# ProCyte Dx\* **Analizator hematologiczny**

**Instrukcja obsługi**

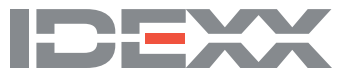

#### **Informacja dotycząca praw własności**

Informacje zawarte w tym dokumencie mogą ulec zmianie bez uprzedniego powiadomienia. Firmy, nazwiska i dane użyte w przykładach są fikcyjne, o ile nie wskazano inaczej. Żadnej części tego dokumentu nie wolno powielać ani przesyłać w jakiejkolwiek formie ani jakimikolwiek środkami, elektronicznie, tradycyjnie ani w inny sposób w jakimkolwiek celu bez wyraźnej pisemnej zgody IDEXX Laboratories. IDEXX Laboratories może posiadać patenty lub rozpatrywane aktualnie wnioski patentowe, znaki towarowe, prawa autorskie lub inne prawa własności intelektualnej bądź przemysłowej dotyczące tego dokumentu lub przedmiotu, którego ten dokument dotyczy. Udostępnienie tego dokumentu nie oznacza przyznania licencji w zakresie tych praw własności, chyba że wyraźnie to zaznaczono w pisemnej umowie licencyjnej z IDEXX Laboratories.

© 2021 IDEXX Laboratories, Inc. Wszelkie prawa zastrzeżone. • 06-0038905-00

\* ProCyte Dx, Laminar Flow Impedance, Smart Flags, IDEXX VetLab, IDEXX SmartLink, IDEXX InterLink, Catalyst, Catalyst Dx, IDEXX UA, IDEXX VetStat, VetTest, VetLyte, LaserCyte, Coag Dx, VetCollect, IDEXX VetTrol, SNAP, SNAP cPL oraz 4Dx są znakami towarowymi lub zastrzeżonymi znakami towarowymi spółki IDEXX Laboratories, Inc. lub jej podmiotów powiązanych w Stanach Zjednoczonych i/lub innych krajach. e-CHECK jest znakiem towarowym lub zastrzeżonym znakiem towarowym spółki Sysmex Corporation. Vacutainer i Hemoguard są znakami towarowymi spółki Becton, Dickinson and Company. VetAutoread jest znakiem towarowym spółki QBC Diagnostics, Inc. Linksys i EtherFast są zastrzeżonymi znakami towarowymi spółki Cisco Systems, Inc. Wszystkie inne nazwy produktów i firm oraz logo są znakami towarowymi ich właścicieli.

# Spis treści

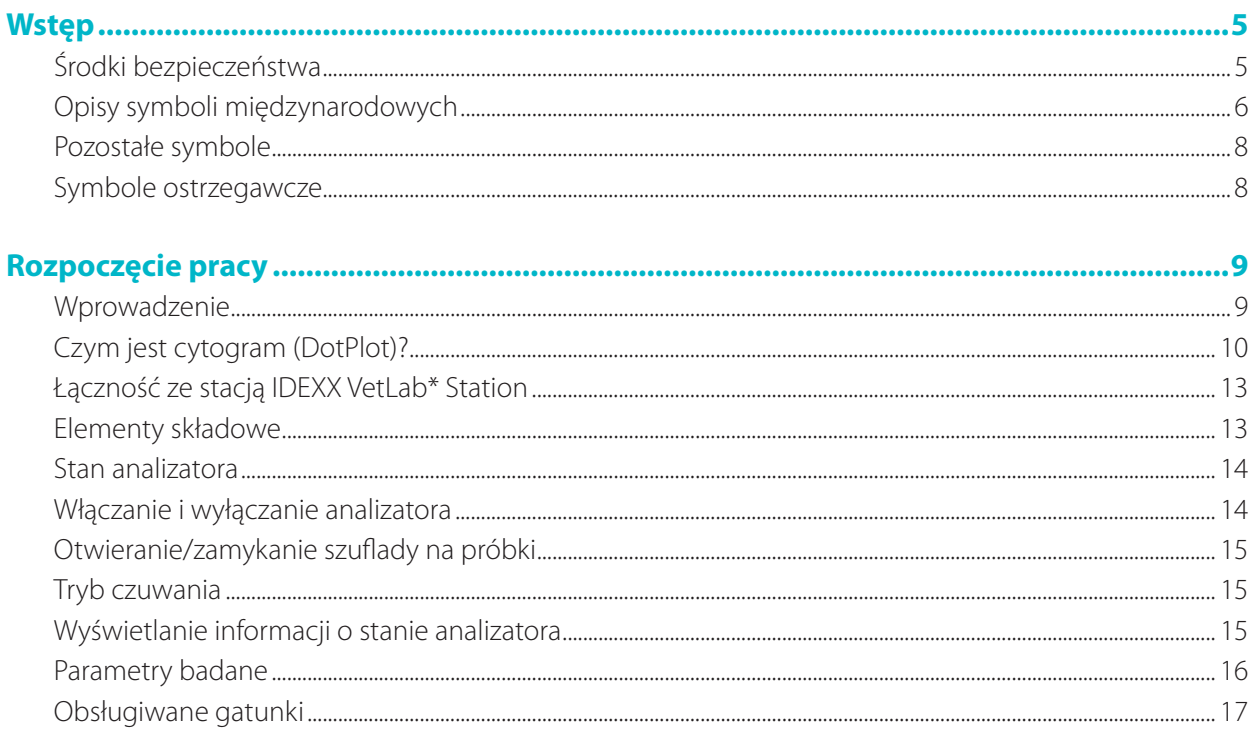

### 

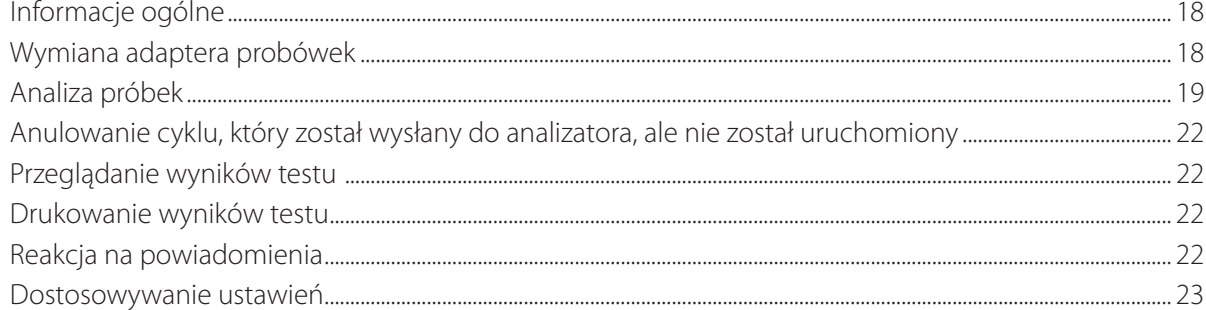

# 

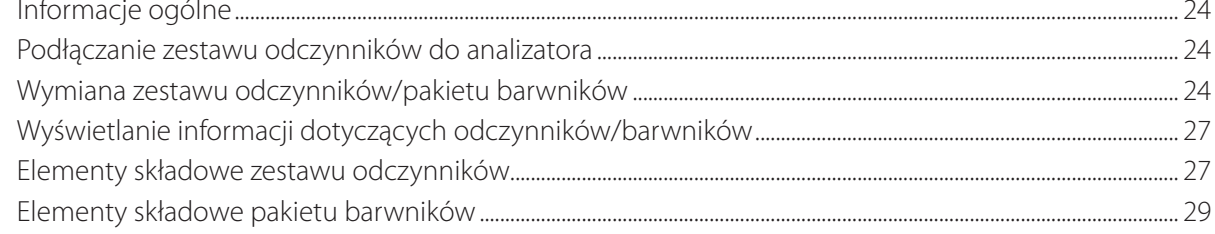

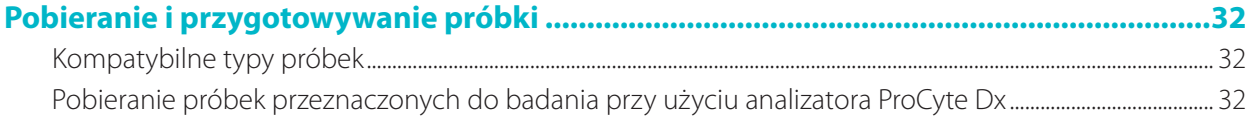

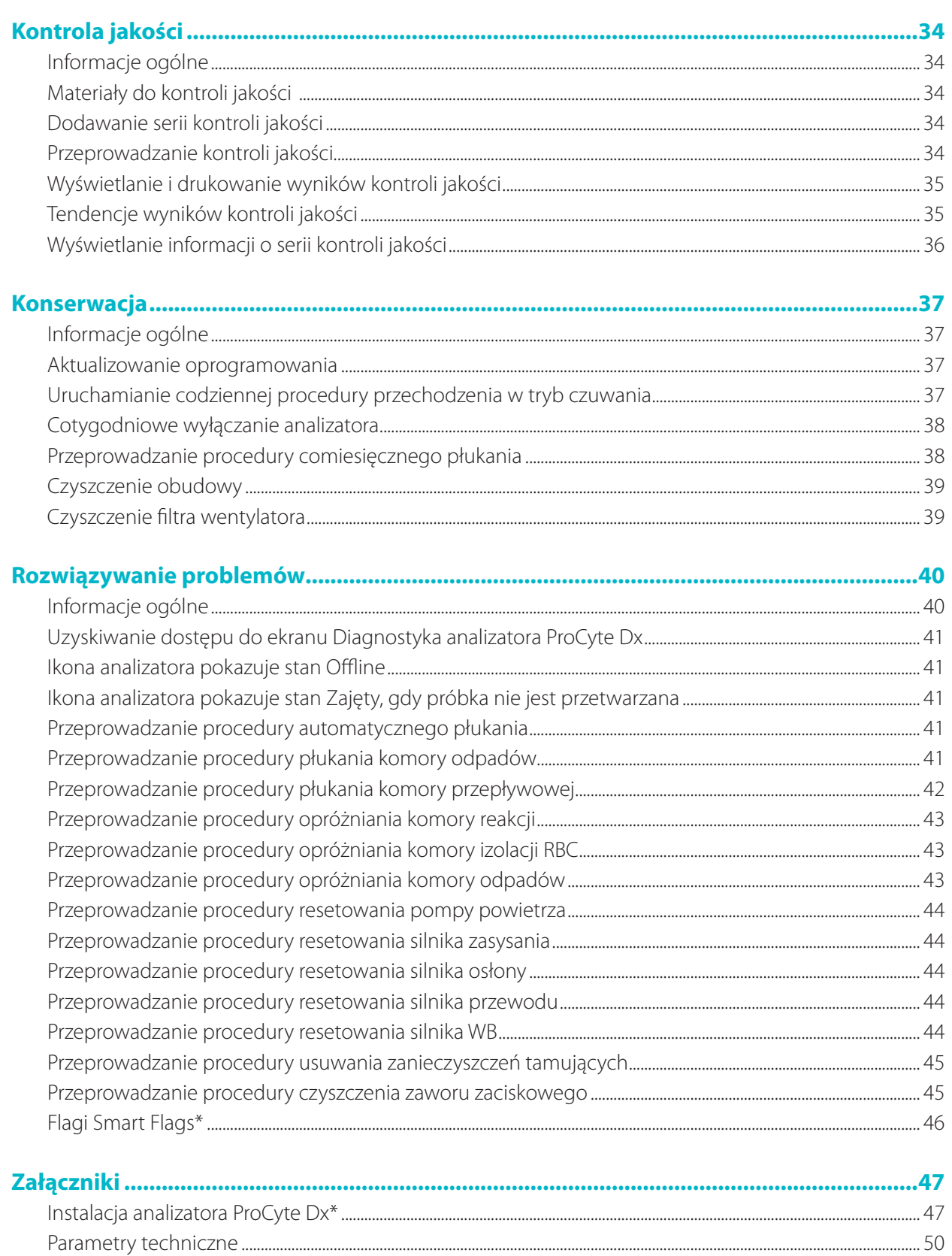

# Wstęp

Służąc lekarzom weterynarii na całym świecie, firma IDEXX Laboratories zdaje sobie sprawę, że treść medyczna, w tym interpretacja wyników badań diagnostycznych i protokoły medyczne, może się różnić w zależności od kraju. Zawartość niniejszego dokumentu została zatwierdzona przez radę weryfikacji medycznej.

IDEXX posiada ponad 40 laboratoriów referencyjnych na całym świecie, w których zatrudnia ponad 100 lekarzy weterynarii. W razie jakichkolwiek pytań związanych z treścią medyczną albo interpretacją wyników przedstawioną w niniejszym dokumencie należy skontaktować się z firmą IDEXX Laboratories.

### Środki bezpieczeństwa

Analizator hematologiczny IDEXX ProCyte Dx\* waży około 55 funtów (25 kg). Do podniesienia analizatora może być potrzebnych kilka osób. Analizator należy umieścić na stole lub biurku o wytrzymałości odpowiedniej do masy analizatora.

Analizator należy ustawić w taki sposób, aby zapewnić łatwy dostęp do włącznika zasilania i przewodu zasilającego.

NIE NALEŻY stawiać na analizatorze innych urządzeń ani pojemników.

Należy chronić analizator przed źródłami ciepła i ognia.

NIE NALEŻY umieszczać ani włączać analizatora w pobliżu urządzeń rentgenowskich, kserokopiarek ani innych urządzeń, które generują pola statyczne albo magnetyczne.

NALEŻY CHRONIĆ urządzenie przed wilgocią i deszczową pogodą.

Należy uważać, aby nie rozlać na urządzenie wody ani innych płynów.

NIE NALEŻY używać żadnego z poniższych płynów, ściernych środków czyszczących ani aerozoli na powierzchni ani w pobliżu analizatora, ponieważ mogą one uszkodzić obudowę i negatywnie wpływać na uzyskiwane wyniki:

- rozpuszczalniki organiczne,
- środki czyszczące na bazie amoniaku,
- markery tuszowe,
- aerozole zawierające ciecze lotne,
- środki owadobójcze,
- środki nadające połysk,
- odświeżacze powietrza.

Analizator ProCyte Dx zawiera moduł lasera półprzewodnikowego. Moduł lasera jest zasłonięty szczelną osłoną, która ma postać skrzynki. NIE NALEŻY zdejmować tej osłony. Jeśli osłona zostanie zdjęta, zadziała system blokady tego modułu, który uniemożliwi włączenie lasera. NIE NALEŻY spoglądać bezpośrednio w wiązkę lasera.

Napięcie sieciowe analizatora ProCyte Dx wynosi 100–240 V AC przy 50/60 Hz. Urządzenie należy podłączać do odpowiednio uziemionych gniazd elektrycznych.

Należy używać wyłącznie dostarczonego kabla zasilającego.

Należy odłączyć przewód zasilający:

- jeśli przewód jest popękany albo uszkodzony w jakikolwiek inny sposób,
- jeśli na analizator rozlano jakikolwiek płyn,
- jeśli analizator jest narażony na nadmierną wilgoć,
- w przypadku upuszczenia analizatora albo uszkodzenia obudowy.

Analizator ProCyte Dx powinien być użytkowany wyłącznie zgodnie z niniejszą instrukcją. Niezastosowanie się do podanych tu instrukcji może niekorzystnie wpłynąć na wyniki i na funkcje zabezpieczające analizatora.

### Opisy symboli międzynarodowych

Symbole międzynarodowe są zwykle stosowane na opakowaniu w celu przedstawienia w formie graficznej określonych informacji związanych z produktem (takich jak data ważności, zakres temperatur, kod partii itd.). Firma IDEXX Laboratories stosuje symbole międzynarodowe na analizatorach, opakowaniach produktów, etykietach, ulotkach oraz instrukcjach w celu zapewnienia użytkownikom łatwych do odczytania informacji.

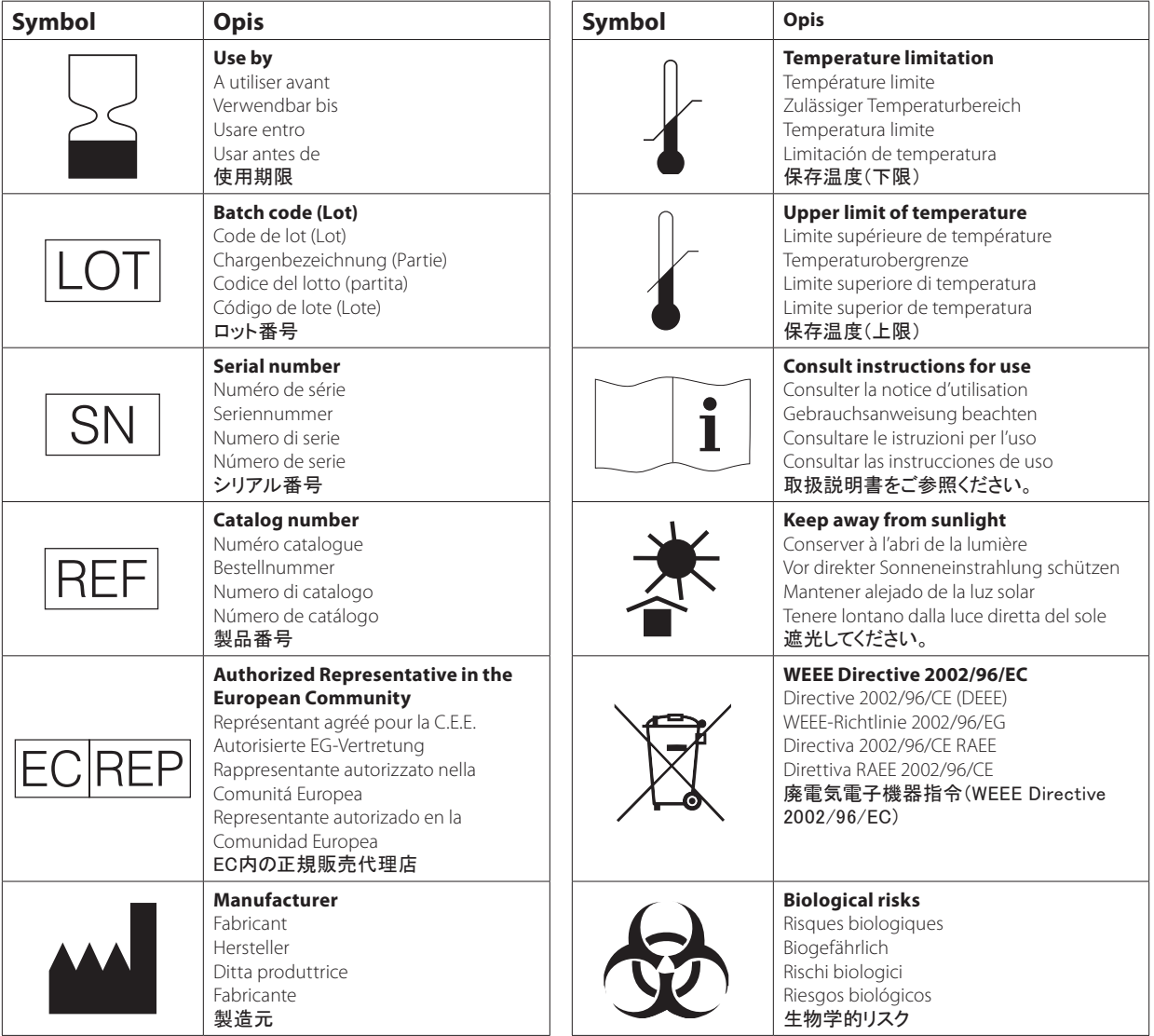

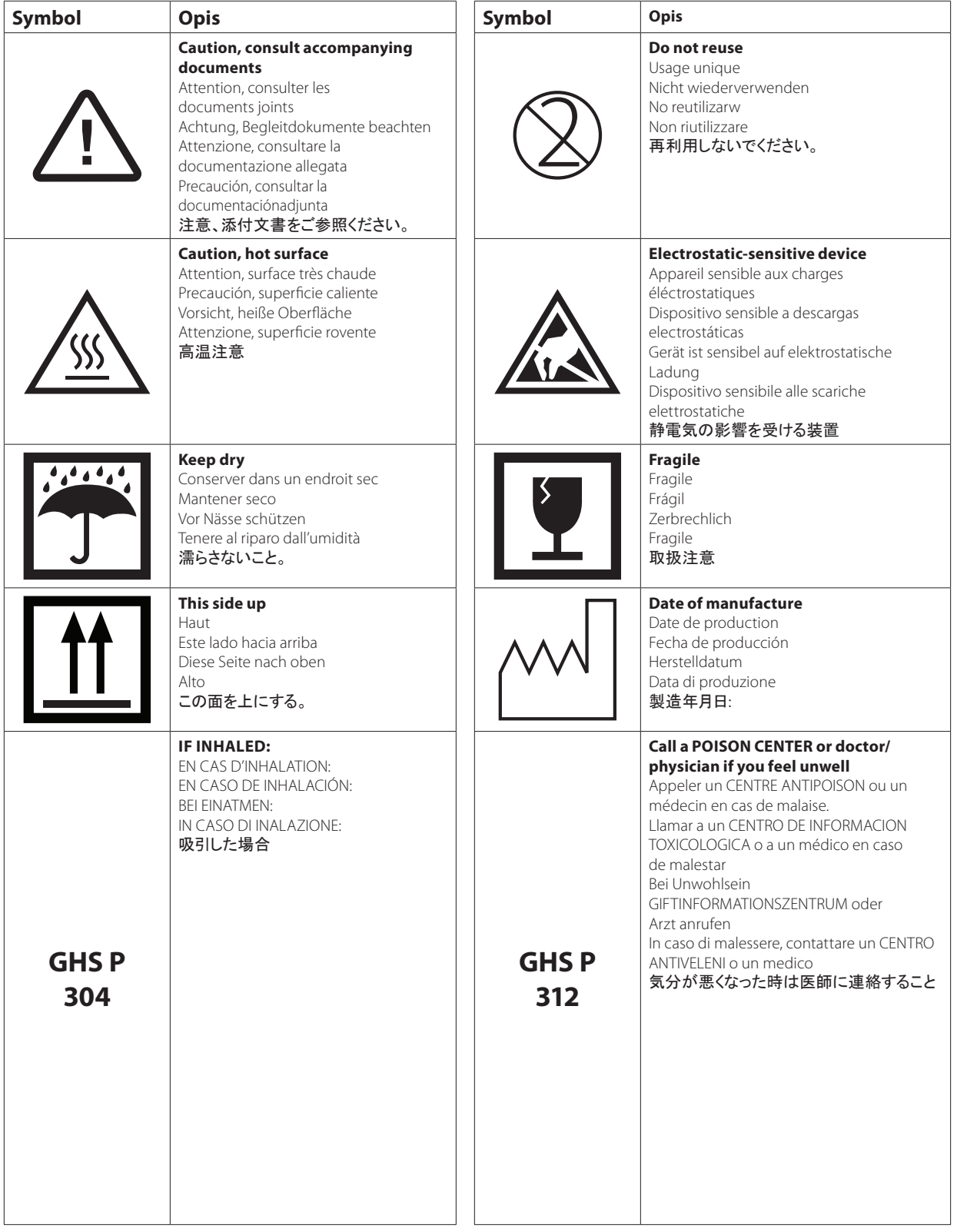

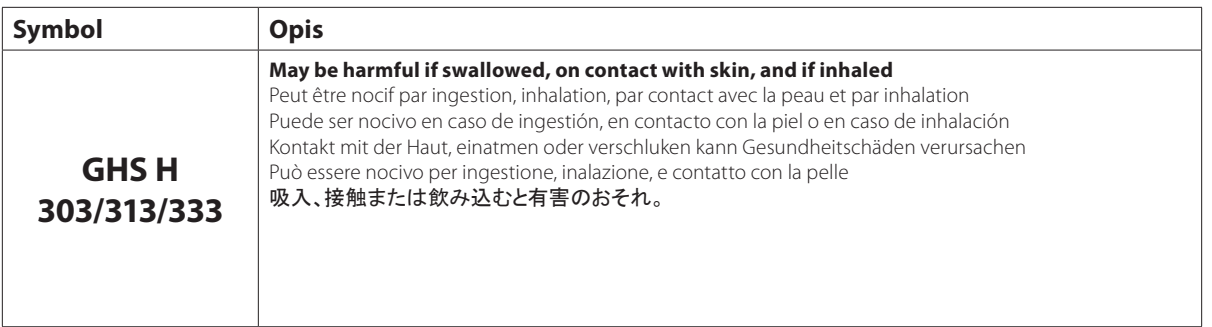

### Pozostałe symbole

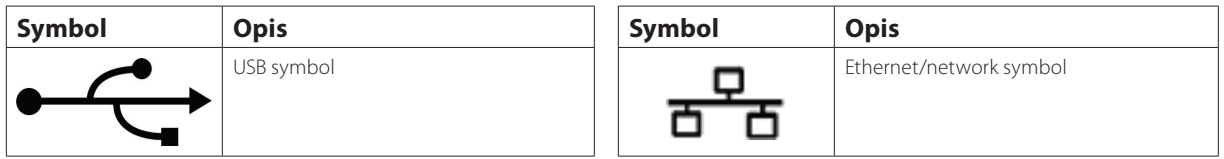

## Symbole ostrzegawcze

### Prawy bok analizatora

Gdy włączone jest zasilanie analizatora, nie wkładać palców do środka analizatora. Nieprzestrzeganie tej instrukcji może spowodować obrażenia. (Symbol ostrzegawczy poniżej w kółku).

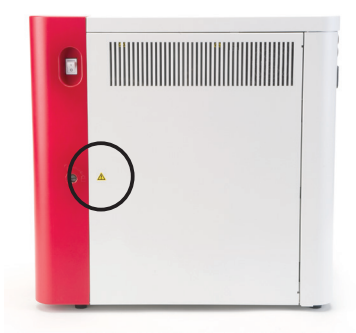

### Tył analizatora

Aby uniknąć porażenia prądem elektrycznym, przed rozpoczęciem serwisowania należy odłączyć analizator od źródła zasilania.

Bezpieczniki można wymieniać wyłącznie na bezpieczniki wskazanego typu i o podanych parametrach znamionowych zasilania. Parametry znamionowe bezpiecznika: 5,0 A L 250 V (zwłoczny, LBC).

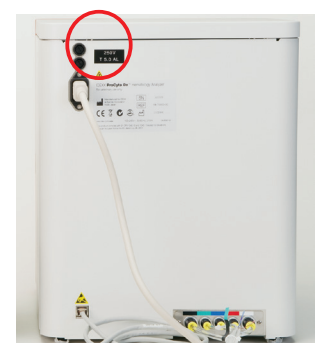

### Wprowadzenie

Analizator hematologiczny IDEXX ProCyte Dx\* to zautomatyzowany analizator hematologiczny do badania krwi zwierząt, który ocenia i podaje wyniki 27 parametrów każdej próbki krwi w ciągu około dwóch minut. Analizator ProCyte Dx służy wyłącznie do użytku weterynaryjnego.

#### Sposób działania

Analizator ProCyte Dx wykorzystuje trzy zaawansowane technologie — laserową cytometrię przepływową, fluorescencję optyczną i impedancję przepływu laminarnego\*, jak również metodę oznaczania hemoglobiny z zastosowaniem laurylosiarczanu sodu (SLS).

#### **Laserowa cytometria przepływowa**

System przeprowadza dwie oddzielne analizy za pomocą laserowej cytometrii przepływowej:

- optyczną analizę krwinek czerwonych analizuje dojrzałe krwinki czerwone, retikulocyty i płytki krwi;
- różnicową analizę krwinek białych analizuje i klasyfikuje pięć typów komórek układu białokrwinkowego.

Zawiesiny komórkowe są ogniskowane hydrodynamicznie przez wąski otwór, który jest wystawiony na działanie skupionego czerwonego światła laserowego. Następnie dla każdej komórki zbierane jest światło rozproszone w przód i na boki. Te sygnatury optyczne dostarczają informacje na temat rozmiaru, złożoności, zawartości i struktury wewnątrz każdej komórki. Ta analiza naśladuje czynności wyszkolonego patologa przy badaniu rozmazu krwi.

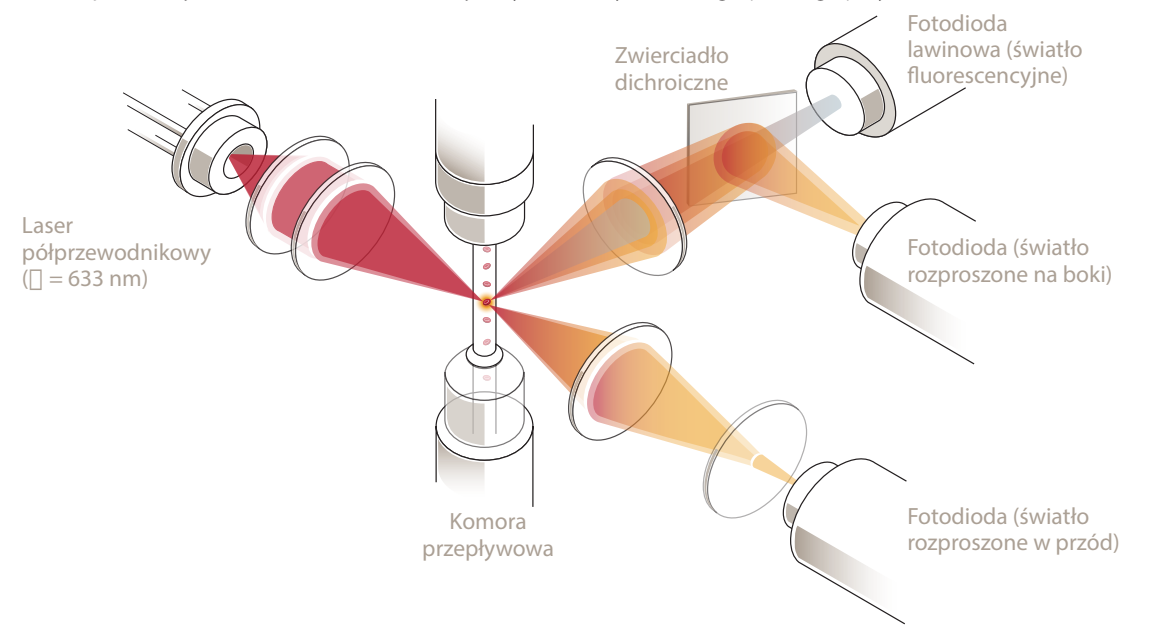

#### **Fluorescencja optyczna**

W metodzie fluorescencji optycznej barwniki ProCyte Dx leukocytów i retikulocytów wiążą się z kwasami nukleinowymi w komórkach i są wzbudzane przez światło lasera. Przy użyciu zwierciadła dichroicznego z normalnego światła rozproszonego na boki w unikalny sposób przy większej długości fali wychwytywane są sygnatury fluorescencji. Ta metoda stanowi złoty standard oznaczania retikulocytów i zapewnia dodatkową czułość przy identyfikacji pięciu typów komórek układu białokrwinkowego.

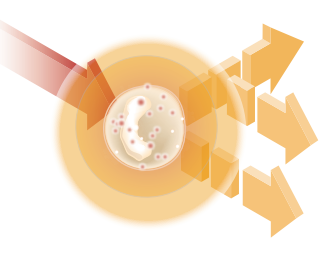

#### **Impedancja przepływu laminarnego\***

Impedancja przepływu laminarnego to najszybsza metoda analizowania wielkości i liczby krwinek czerwonych i płytek krwi. W tej metodzie rozcieńczona próbka jest ogniskowana przez środek apertury detekcyjnej, a sygnał elektryczny jest zakłócany przez obecność każdej komórki. Zmierzony opór może określić rozmiar i typ każdej komórki. Analizator ProCyte Dx przesyła próbkę przez aperturę w jednym współosiowym strumieniu głównym próbki i odczynnika. Jednocześnie strumień główny jest otoczony szybciej poruszającym się odczynnikiem osłonowym, dzięki czemu w aperturze znajduje się tylko jedna komórka na raz, co zapobiega koincydencji zliczania lub recyrkulacji.

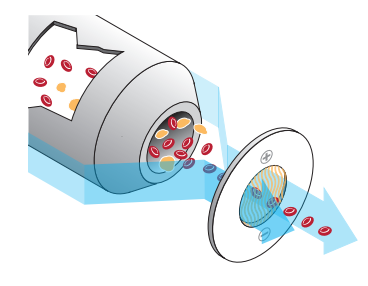

#### **Metoda oznaczania hemoglobiny z zastosowaniem laurylosiarczanu sodu (SLS)**

Konwersja hemoglobiny metodą SLS-hemoglobina jest szybka i nie wykorzystuje substancji trujących jak w innych metodach (np. takie jak metoda z użyciem cyjanmethemoglobiny), co sprawia, że jest odpowiednia do automatyzacji. Ponieważ może być używana do pomiaru methemoglobiny, zapewnia również dokładność pomiaru w przypadku krwi zawierającej methemoglobinę, jak ma to miejsce przy próbkach kontrolnych.

### Czym jest cytogram (DotPlot)?

Cytogramy DotPlot stanowią wizualne odzwierciedlenie morfologii krwi (CBC) i są cennym narzędziem umożliwiającym szybką interpretację wyników próbki otrzymanych na analizatorze ProCyte Dx. Każda kropka na wykresie odpowiada jednej komórce analizowanej przez aparat. Różne komórkowe składniki krwi są wyświetlane jako osobne chmury kropek, a gdy wyrazistość chmury jest osłabiona lub wzmocniona, wskazuje to na zmienność w konkretnej populacji komórek, co z kolei może wskazywać anomalie. Im większa anomalia, tym większe potencjalne odchylenie od normy. Analiza rozmazu krwi pozwoli uzyskać dodatkowe informacje. Na przykład gdy chmury kropek są bardziej zagęszczone niż zwykle, w rozmazie prawdopodobnie będzie widoczna zwiększona liczba komórek danego typu.

#### Klasyfikacja krwinek czerwonych

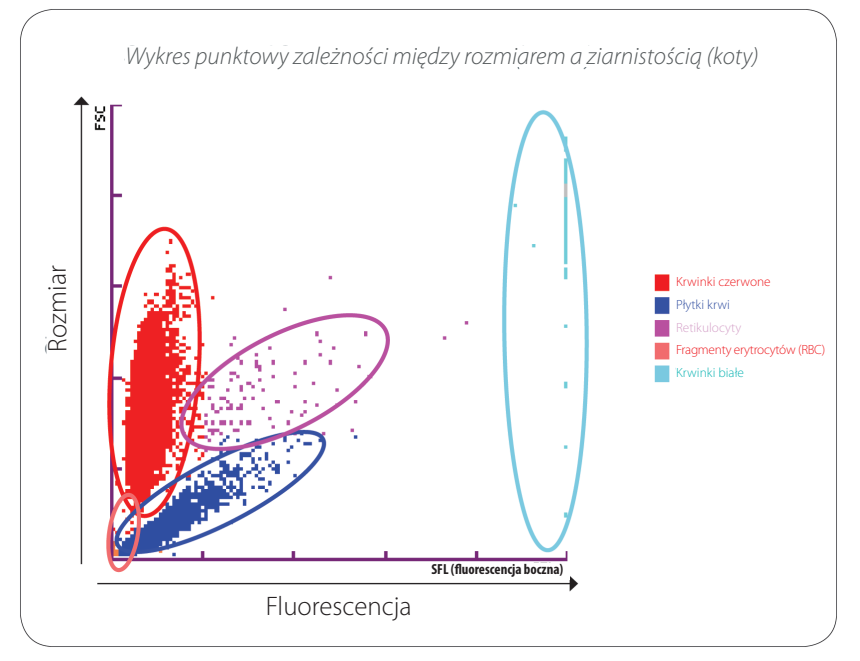

Przy oznaczaniu krwinek czerwonych analizator ProCyte Dx klasyfikuje następujące populacje:

- Krwinki czerwone (RBC) krwinki czerwone (erytrocyty) odpowiadają głównie za transport tlenu do komórek tkanek i za transport dwutlenku węgla z tych komórek.
- Płytki krwi płytki krwi (trombocyty) odgrywają istotną rolę w procesach pierwotnej i wtórnej hemostazy prowadzącej do tworzenia skrzepów. Ze względu na mały rozmiar spędzają mniej czasu z przodu wiązki lasera, pochłaniają mniej światła, a zatem znajdują się bliżej dolnej części osi *y*.
- Retikulocyty retikulocyty to niedojrzałe krwinki czerwone, które zawierają rybosomalne RNA. Retikulocyty są większe niż inne populacje erytrocytów (RBC) i bardziej ziarniste ze względu na RNA. Te większe komórki pochłaniają więcej barwnika i wykazują fluorescencję w obecności lasera. Są zlokalizowane na prawo od populacji erytrocytów (RBC).
- Fragmenty erytrocytów (RBC)— fragmenty erytrocytów to kruche krwinki czerwone, które uległy fragmentacji podczas oddziaływania chemicznego odczynnika optycznego na czerwone krwinki. Są to na ogół nienaruszone błony krwinek czerwonych, które uwolniły hemoglobinę. Fragmenty te mają podobny rozmiar do płytek krwi, jednakże odbijają światło w inny sposób. Dlatego znajdują się po lewej stronie populacji płytek krwi.
- Krwinki białe okazjonalnie na wykresach przedstawiających krwinki czerwone może być widoczna niewielka liczba krwinek białych. Są one większe niż retikulocyty, a więc znajdują się wyżej na wykresie. Są widoczne, ponieważ pochłonęły przeznaczony dla retikulocytów barwnik IDEXX ProCyte Dx, a za względu na ich zawartość międzykomórkową, ich sygnatury komórkowe będą wykazywać znacznie większe rozproszenie światła fluorescencyjnego niż retikulocyty.

#### Klasyfikacja krwinek białych

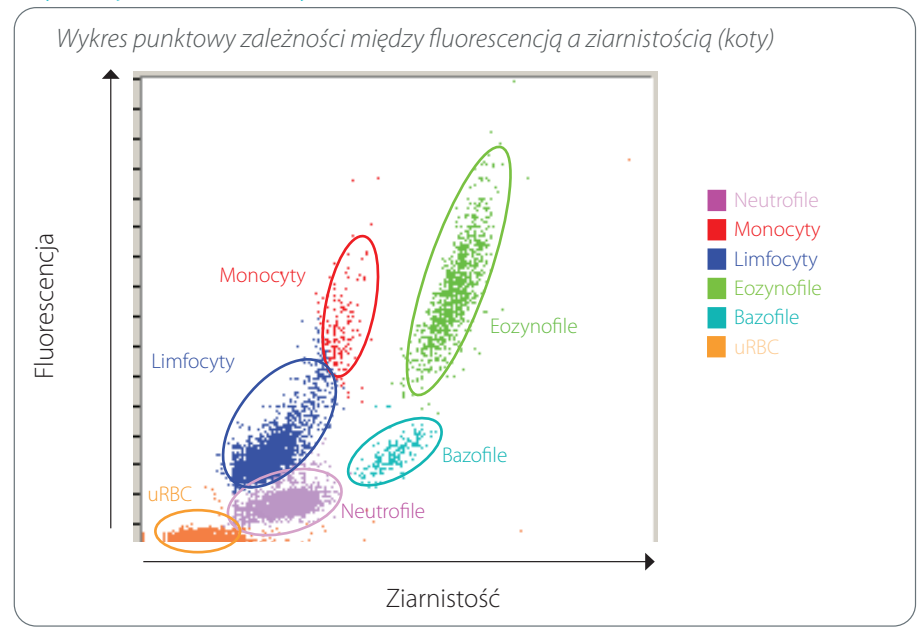

Do podstawowej klasyfikacji krwinek białych przez analizator ProCyte Dx stosowane są fluorescencja rozproszona bocznie i rozproszenie boczne światła:

- Neutrofile typowo zawartość kwasu nukleinowego w neutrofilach jest najmniejsza ze wszystkich pięciu typów komórek układu białokrwinkowego. Są one natomiast bardziej złożone optycznie niż komórki jednojądrzaste, dlatego wykazują najmniejszą fluorescencję, ale większe rozproszenie niż limfocyty i monocyty.
- Limfocyty typowo limfocyty są najmniejszymi komórkami w porównaniu do innych typów komórek w układzie białokrwinkowym. Są również najmniej złożone, ale mają wysokie stężenie jądra w porównaniu do cytoplazmy. Dlatego komórki te mają wyższą fluorescencję, ale mniejsze rozproszenie boczne niż neutrofile i mniejszą fluorescencję niż monocyty.
- Monocyty monocyty mają największe jądro z komórek układu białokrwinkowego. Są mniej złożone niż neutrofile, ale mogą być bardziej złożone niż limfocyty ze względu na cytoplazmę, która wyglądem przypomina koronkę. Monocyty wykazują największą fluorescencję i nieco więcej rozproszenia bocznego niż limfocyty, ale mniej niż neutrofile.
- Eozynofile w zależności od gatunku istnieje ogromna zmienność w wielkości i ziarnistości tych komórek. Zwykle eozynofile psów, koni, bydła i fretek wyglądają jak skupisko komórek o wyjątkowo dużym rozproszeniu bocznym na prawo od neutrofilów. Do pewnego stopnia zwiększa się również fluorescencja. W próbkach pobranych od kotów eozynofile są wyjątkowe, ponieważ mają prawie najwyższą fluorescencję i największe rozproszenie ze wszystkich komórek.
- Bazofile także różnią się w zależności od gatunku zwierzęcia. Ogólnie wykazują większą fluorescencję i większe rozproszenie boczne niż neutrofile. W próbkach pobranych od psów, koni, bydła i fretek znajdują się zaraz powyżej neutrofilów pod względem fluorescencji i na prawo od limfocytów pod względem rozproszenia bocznego. W próbkach pobranych od kotów bazofile znajdują się powyżej eozynofilów pod względem fluorescencji i na prawo od limfocytów pod względem rozproszenia bocznego.
- Erytrocyty nieuległe lizie (uRBC) ta populacja składa się z krwinek czerwonych, które nie uległy lizie. Ponieważ krwinki czerwone nie mają jąder, wykazują niewielkie rozproszenie fluorescencji i na wykresie plasują się niżej niż którekolwiek krwinki białe.

### Łączność ze stacją IDEXX VetLab\* Station

Analizator ProCyte Dx stanowi element zestawu analizatorów IDEXX VetLab\*, które wszystkie łączą się ze stacją IDEXX VetLab\* Station.

Połączenie kilku analizatorów ze stacją IDEXX VetLab Station pomaga uzyskać szczegółowy obraz stanu zdrowia pacjenta dzięki możliwości przeglądania wyników badań z kilku analizatorów w jednym sprawozdaniu. Połączenie analizatora ProCyte Dx ze stacją IDEXX VetLab Station umożliwia:

- automatyczne przeglądanie wcześniejszych wyników badań pacjenta na każdym wydruku i łatwe ich porównywanie;
- poprawę komunikacji z klientem dzięki ilustrowanym wydrukom z wynikami badań diagnostycznych albo postępami leczenia;
- prezentację tendencji danych seryjnych;
- umieszczanie łączy do opisów dokonanych przez specjalistów oraz do częstych przyczyn nieprawidłowych wartości;
- drukowanie informacji pomocnych w objaśnianiu klientom znaczenia wyników;
- niezależne szkolenie nowych członków zespołu;
- wyświetlanie na ekranie edukacyjnych wskazówek i filmów, na przykład na temat prawidłowego przygotowania próbki krwi pełnej;
- poznawanie odpowiednich protokołów i wskazówek dotyczących najlepszych technik.

**Uwaga:** Szczegółowe informacje o stacji IDEXX VetLab Station, w tym opis korzystania ze wszystkich jego funkcji, zawiera *Instrukcja obsługi stacji IDEXX VetLab Station*.

### Elementy składowe

Analizator ProCyte Dx to samodzielny system do analizy krwi zwierzęcej i próbek kontrolnych. Jest połączony i komunikuje się ze stacją IDEXX VetLab Station.

#### Analizator

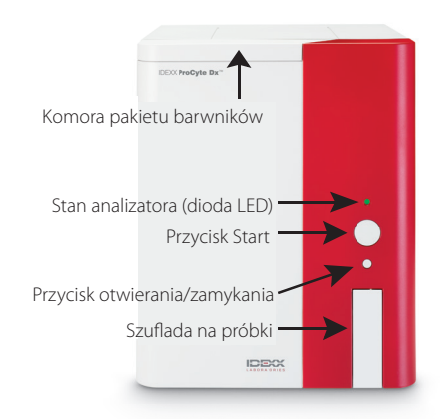

#### Stacja IDEXX VetLab Station

Stacja IDEXX VetLab Station działa jako węzeł komunikacyjny dla wszystkich analizatorów IDEXX, w tym analizatora ProCyte Dx.

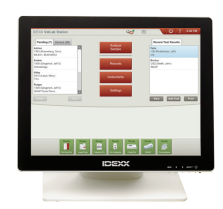

#### Rozpoczęcie pracy

### Jednostka przetwarzania informacji (IPU)

Jednostka przetwarzania informacji (IPU, ang. Information Processing Unit) to specjalny komputer, który łączy się z analizatorem ProCyte Dx i komunikuje się ze stacją IDEXX VetLab Station. Ten komputer działa jako centralna jednostka przetwarzania informacji analizatora ProCyte Dx i został zaprojektowany specjalnie w celu integracji tych dwóch produktów IDEXX VetLab. Jest wymagany do poprawnego funkcjonowania systemu.

### Czytnik kodów kreskowych

Do stacji IDEXX VetLab Station można podłączyć czytnik kodów kreskowych, co zapewnia szybką metodę wprowadzania danych podczas zmiany odczynników, ładowania próbek kontrolnych ProCyte Dx i akceptowalnych zakresów kontroli jakości. Czytnik kodów kreskowych nie jest wymagany do wykonywania tych czynności, ale sprawia, że proces wprowadzania danych jest szybszy i łatwiejszy.

**Uwaga:** Czytnik kodów kreskowych może być również stosowany do wprowadzania informacji o pacjencie (z kodu kreskowego) na ekranie identyfikacji pacjenta.

# Stan analizatora

Wskaźnik z diodą (LED) na przednim panelu analizatora ProCyte Dx wskazuje stan analizatora.

**Uwaga:** Stan analizatora można również stwierdzić, sprawdzając jego ikonę na ekranie głównym stacji IDEXX VetLab Station.

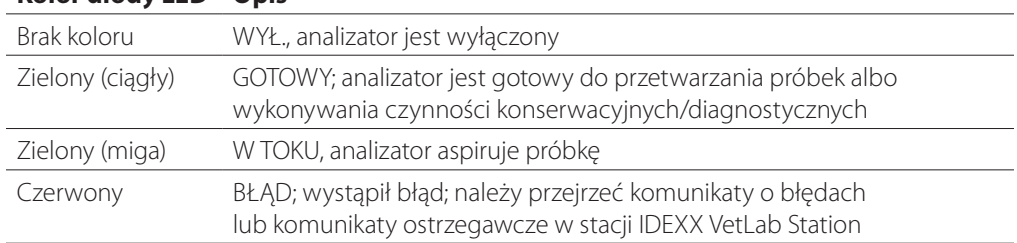

#### **Kolor diody LED Opis**

# Włączanie i wyłączanie analizatora

Zaleca się wyłączanie analizatora, IPU oraz stacji IDEXX VetLab Station raz w tygodniu.

### Aby włączyć analizator

- 1. Upewnij się, że komputer stacji IDEXX VetLab Station jest włączony oraz że na ekranie dotykowym jest wyświetlany ekran główny. W razie potrzeby naciśnij przycisk **Ekran główny** w lewym górnym rogu ekranu, aby uzyskać dostęp do ekranu głównego. Pojawi się ikona ProCyte Dx ze stanem Offline (czarna).
- 2. Włącz IPU poprzez naciśnięcie przycisku zasilania z przodu komputera IPU.
- 3. Gdy stan ikony ProCyte Dx na ekranie głównym zmieni się ze stanu Offline (czarna) na Zajęty (żółta), włącz analizator IDEXX ProCyte Dx przy użyciu przełącznika po prawej stronie. ProCyte Dx wykona różne procedury związane z autotestem (jeśli procedura autotestu nie powiedzie się, na ekranie głównym stacji IDEXX VetLab Station zostanie wyświetlony komunikat z ostrzeżeniem). Ta procedura trwa około 8 minut.
- 4. Jeśli procedura autotestu zakończy się pomyślnie, stan ikony ProCyte Dx na ekranie głównym zmieni się na Gotowy (zielona), a wskaźnik LED na analizatorze ProCyte Dx zaświeci się na zielono (ciągle).

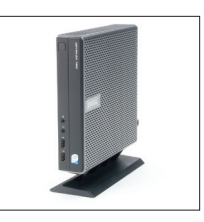

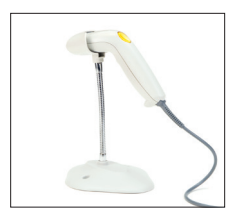

#### Wyłączanie analizatora

- 1. Na ekranie głównym stacji IDEXX VetLab Station naciśnij opcję **Przyrządy**.
- 2. Naciśnij kartę **ProCyte Dx**.
- 3. Naciśnij opcję **Wyłącz ProCyte Dx**. Zostanie wyświetlone okno dialogowe Wyłącz ProCyte Dx.
- 4. Naciśnij przycisk **OK**. IPU wyłączy się automatycznie.
- 5. Gdy proces przechodzenia w tryb czuwania się zakończy, analizator wyda alarm dźwiękowy, wyłącz zasilanie analizatora przyciskiem umieszczonym po prawej stronie.
- 6. Naciśnij przycisk **Wyłącz** na ekranie głównym stacji IDEXX VetLab Station, aby ją wyłączyć.

### Otwieranie/zamykanie szuflady na próbki

W celu otworzenia lub zamknięcia szuflady na próbki naciśnij przycisk **Zamknij/otwórz**.

### Tryb czuwania

Jeżeli analizator ProCyte Dx będzie bezczynny przez 11 godzin i 45 minut, przechodzi w tryb czuwania. Analizator przechodzi w tryb czuwania również każdego dnia o godzinie określonej przez użytkownika (domyślnie o 19.00).

#### Ponownie uruchamianie analizatora

Naciśnij przycisk **Wyjdź z trybu czuwania**. Wyjście z trybu czuwania zajmuje około 8 minut.

**Ważne:** Po ponownym uruchomieniu analizator przeprowadzi kontrolę w tle.

Można zmienić godzinę, o której analizator przechodzi w tryb czuwania. Więcej informacji znajduje się w części "Uruchamianie codziennej procedury przechodzenia w tryb czuwania" na stronie 37.

### Wyświetlanie informacji o stanie analizatora

Ekran Przyrządy ProCyte Dx wyświetla aktualną wersję oprogramowania analizatora, numer seryjny i numer seryjny IPU. Wyświetla również procedury/przypomnienia odpowiednie dla analizatora.

- 1. Na ekranie głównym stacji IDEXX VetLab Station naciśnij opcję **Przyrządy**.
- 2. Naciśnij kartę **ProCyte Dx**. Informacje na temat stanu analizatora są wyświetlane w lewej części ekranu.

# Parametry badane

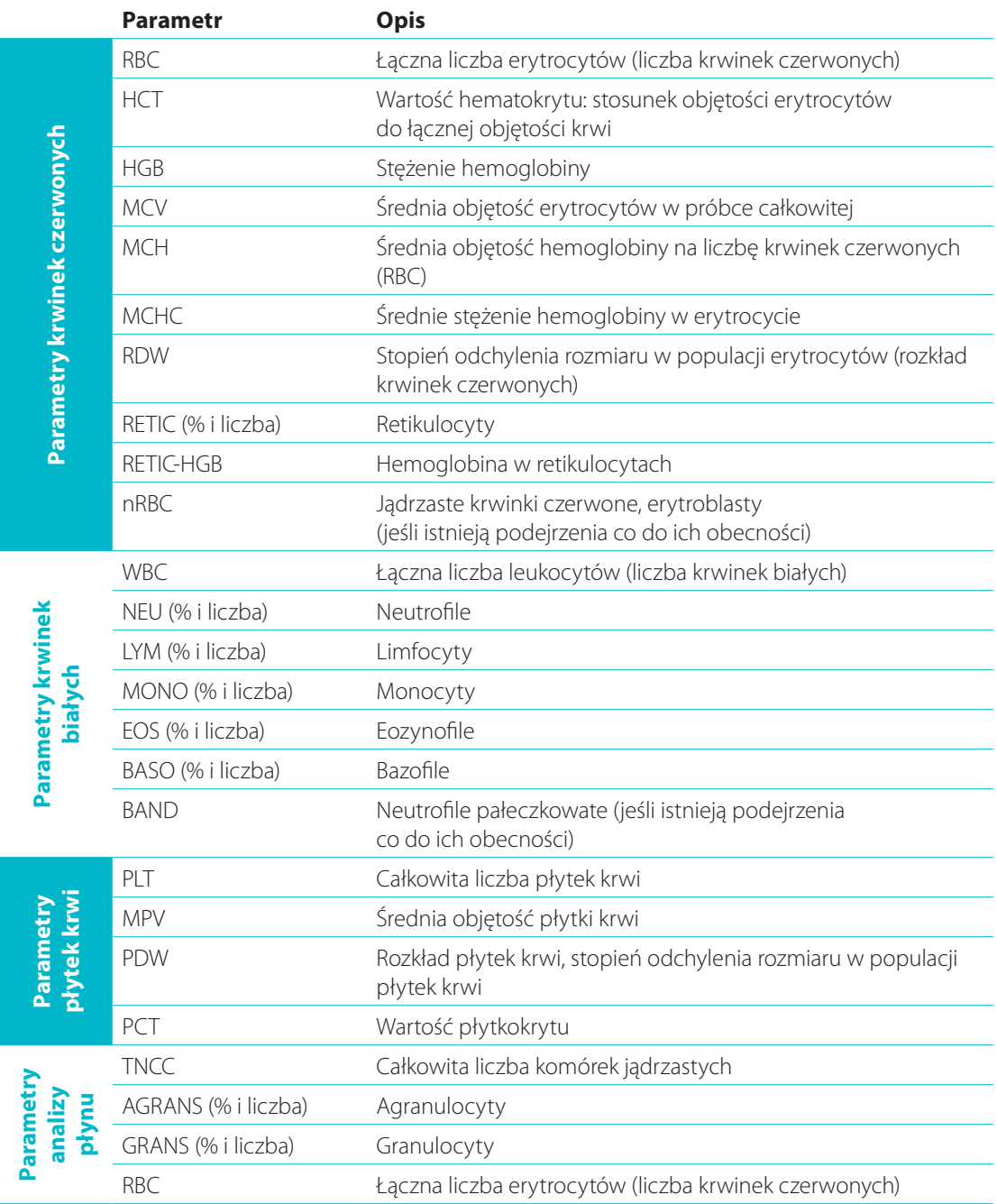

Analizator ProCyte Dx zapewnia wyniki dotyczące następujących parametrów† :

† Liczba podawanych parametrów może być różna w zależności od gatunku (np. w przypadku koni nie są podawane wartości dla retikulocytów).

### Obsługiwane gatunki

Analizator ProCyte Dx może analizować krew następujących gatunków zwierząt:

- Pies • Kot
- Koń
- Fretka
- Kawia
- domowe • Delfin

• Bydło

- domowa
- Świnia
	-
- Wielbłąd • Koza

• Myszoskoczek

- Inne‡
- 
- miniaturowa

• Owca

• Alpaka • Królik

- Lama
- Chomik
- Świnia
- ‡ Gatunki określone jako "inne" zostały uwzględnione do celów badawczych. Algorytmy dla gatunków określonych jako "inne" opierają się na psach i w związku z tym nie zostały zwalidowane pod kątem innych gatunków zwierząt. Algorytm dla psów obejmuje znany rozmiar komórek, wzór rozproszenia i unikalne rozkłady dostosowane do tego gatunku. Ten tryb może być stosowany przez posiadających doświadczenie specjalistów zaznajomionych z cytogramami (DotPlot), którzy potrafią wizualnie aktualizować wzór przedstawiony na wykresie.

### Informacje ogólne

Codziennie przed rozpoczęciem korzystania z analizatora ProCyte Dx:

- Należy sprawdzić poziomy odczynników na ekranie ProCyte Dx Instruments (Urządzenia ProCyte Dx), aby upewnić się, że ilości odczynników są wystarczające w odniesieniu do liczby próbek przewidzianych do analizy w danym dniu (więcej informacji zawiera sekcja "Wyświetlanie informacji dotyczących odczynników/barwników" na stronie 27).
- Należy sprawdzić wężyki i przewody podłączone do analizatora. Upewnić się, że wężyki nie są pozaginane i że przewód zasilający jest bezpiecznie podłączony do gniazda.

### Wymiana adaptera probówek

Przed pobraniem próbki od pacjenta i przetworzeniem jej w analizatorze ProCyte Dx należy upewnić się, że w szufladzie na probówki w analizatorze zamontowany jest odpowiedni adapter probówek. Analizator ProCyte Dx ma trzy adaptery próbówek, dzięki czemu w razie potrzeby można używać różnych rozmiarów probówek.

Analizator ProCyte Dx może obsługiwać większość probówek do pobierania krwi z EDTA. Na rynku działa wielu producentów standardowych probówek do testów hematologicznych (13 x 75 mm). Zalecamy stosowanie wyłącznie probówek pochodzących z niezawodnego i godnego zaufania źródła. W przypadku jakichkolwiek pytań lub wątpliwości dotyczących wyboru probówek z EDTA firma IDEXX zaleca stosowanie standardowych probówek z EDTA firmy BD do pobierania 2 ml krwi oraz probówek IDEXX VetCollect\*.

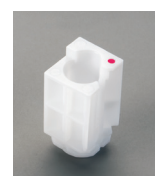

#### **Standardowy adapter**

Do stosowania ze standardowymi probówkami o wymiarach 13 x 75 mm (np. probówki IDEXX VetCollect i BD Vacutainer\* 13 x 75 mm [2,0 ml] z zamknięciem Hemoguard\*).

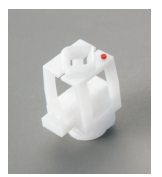

#### **Mikroadapter**

Do stosowania z mikroprobówkami o następujących wymiarach: 10,25 x 50 mm, 10,25 x 64 mm lub 1,3 ml (na przykład probówki Sarstedt 1,3 ml) **Ważne:** Przed analizą należy zdjąć korek z probówki.

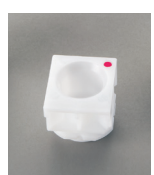

#### **Adapter QC**

Do stosowania z próbkami krwi do kontroli jakości *e-*CHECK\* (XS).

#### Aby zamontować adapter probówek

- 1. Jeśli szuflada na probówki nie jest otwarta, naciśnij przycisk **otwierania/ zamykania** na analizatorze ProCyte Dx, aby otworzyć szufladę na probówki.
- 2. Wybierz adapter probówek, który będzie odpowiedni do analizy używanej probówki z próbką.
- 3. Umieść adapter probówek w przeznaczonym na próbkę obszarze szuflady na probówki.

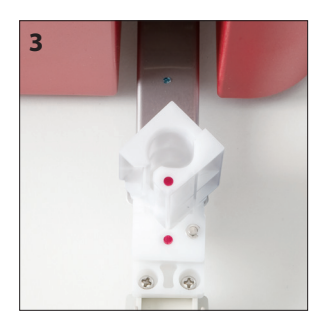

- 4. Czerwony znak na adapterze ustaw w jednej linii z czerwonym znakiem na szufladzie.
- 5. Obracaj adapter w prawo do momentu usłyszenia kliknięcia (około 45°); kliknięcie oznacza, że adapter jest poprawnie zamontowany.

**Uwaga:** Jeśli używana jest mikroprobówka, przed rozpoczęciem procesu analizy próbki należy zdjąć z niej korek.

# Aby wymontować adapter probówek

- 1. Jeśli szuflada na probówki nie jest otwarta, naciśnij przycisk **otwierania/zamykania** na analizatorze ProCyte Dx, aby otworzyć szufladę na probówki.
- 2. Obracaj adapter probówek w lewo (45°) do momentu ustawienia w jednej linii czerwonego znaku na adapterze i czerwonego znaku w obszarze na próbkę w szufladzie.
- 3. Unieś adapter probówek, aby go wyjąć.

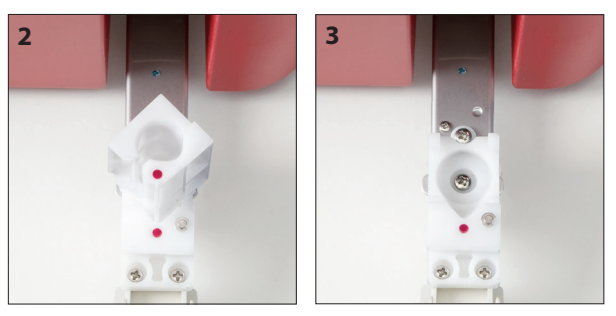

# Analiza próbek

Analizator ProCyte Dx wykonuje morfologię krwi (CBC) w przypadku każdej próbki krwi pacjenta, którą przetwarza. Analizę próbki w analizatorze ProCyte Dx można przeprowadzić w oparciu o cztery różne przebiegi pracy:

- **Przycisk Analyze Sample (Badaj próbkę) —** tego przebiegu pracy należy używać w przypadku **braku** systemu zarządzania kliniką połączonego ze stacją IDEXX VetLab\* Station za pośrednictwem technologii SmartLink\* albo IDEXX InterLink\*.
- Lista **Pending** (Oczekujące) albo **Census** (Spis) jednego z tych przebiegów pracy należy używać, jeśli **dostępny jest** system zarządzania kliniką połączony ze stacją IDEXX VetLab Station za pośrednictwem technologii SmartLink albo IDEXX InterLink. Użycie tego przebiegu pracy pozwala zaoszczędzić czas, ponieważ nie wymaga wprowadzania danych klienta ani pacjenta do stacji IDEXX VetLab Station (ponieważ zostały one już wprowadzone do systemu zarządzania kliniką).
- **• Ikona Gotowy do analizy —** tego przebiegu pracy należy używać, jeśli analizę próbki rozpoczęto według innego przebiegu pracy, ale analizator był w tym czasie zajęty i próbka nie mogła zostać przeanalizowana od razu.

Więcej informacji na temat tych przebiegów pracy znajduje się w *Instrukcji obsługi stacji IDEXX VetLab Station*.

#### Aby przeanalizować próbkę, korzystając z przycisku Analyze Sample (Badaj próbkę)

- 1. Na ekranie głównym stacji IDEXX VetLab Station naciśnij opcję **Analyze Sample** (Badaj próbkę).
- 2. Wprowadź dane klienta i pacjenta (pola wymagane są oznakowane gwiazdkami) i naciśnij przycisk **Next** (Dalej).
- 3. Na ekranie Select Instruments (Wybierz urządzenia) wybierz opcję **Reason for Testing** (Powód testowania).

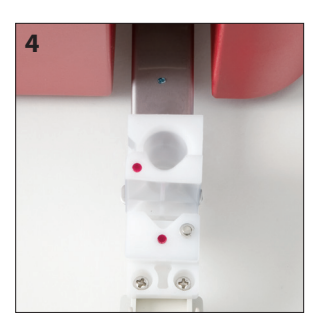

- 4. Naciśnij ikonę analizatora **ProCyte Dx**, aby go wybrać i dodać do listy bieżących analiz.
- 5. Naciśnij **Run** (Uruchom). Dane pacjenta zostaną wysłane do analizatora ProCyte Dx. Pojawi się okno dialogowe z informacjami o wybranym pacjencie i instrukcjami przetwarzania próbki w analizatorze.
- 6. Przeczytaj instrukcje i naciśnij przycisk **OK**. W obszarze statusu zadania właściwym dla pacjenta (na ekranie głównym stacji IDEXX VetLab Station) pojawi się ikona analizatora ProCyte Dx ze statusem In Process (W toku).
- 7. Upewnij się, że szuflada na próbki w analizatorze ProCyte Dx jest otwarta. Aby otworzyć szufladę na próbki, naciśnij przycisk **otwierania/zamykania** na analizatorze.
- 8. Upewnij się, że w przeznaczonym na próbkę obszarze szuflady na probówki znajduje się odpowiedni adapter probówek.
- 9. Przygotuj próbkę. **Delikatnie odwróć probówkę z próbką 10 razy**, aby dobrze wymieszać próbkę.
- 10. Natychmiast umieść probówkę z próbką w adapterze probówek.

**Ważne:** Jeśli używasz mikroprobówki, przed umieszczeniem jej w adapterze probówek zdejmij z niej korek.

11. Naciśnij przycisk **Start** na analizatorze. Szuflada na próbki zamknie się automatycznie, a analizator rozpocznie przetwarzanie próbki.

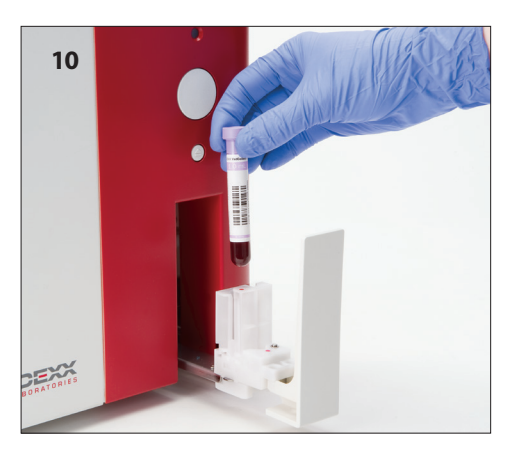

#### Aby przeanalizować próbkę, korzystając z listy Pending (Oczekujące)

- 1. Na ekranie głównym stacji IDEXX VetLab Station naciśnij nazwisko pacjenta na liście Pending (Oczekujące), a następnie naciśnij opcję **Run** (Uruchom) poniżej listy Pending (Oczekujące).
- 2. Na ekranie Select Instruments (Wybierz urządzenia) wybierz opcję **Reason for Testing** (Powód testowania).
- 3. Naciśnij ikonę analizatora **ProCyte Dx** (status Ready (Gotowy)), aby go wybrać i dodać do listy bieżących analiz.
- 4. Naciśnij **Run** (Uruchom). Dane pacjenta zostaną wysłane do analizatora ProCyte Dx. Pojawi się okno dialogowe z informacjami o wybranym pacjencie i instrukcjami przetwarzania próbki w analizatorze.
- 5. Przeczytaj instrukcje i naciśnij przycisk **OK**.
- 6. Upewnij się, że szuflada na próbki w analizatorze ProCyte Dx jest otwarta. Aby otworzyć szufladę na próbki, naciśnij przycisk **otwierania/zamykania**.
- 7. Upewnij się, że w przeznaczonym na próbkę obszarze szuflady na probówki znajduje się odpowiedni adapter probówek.
- 8. Przygotuj próbkę. **Delikatnie odwróć probówkę z próbką 10 razy**, aby dobrze wymieszać próbkę.
- 9. Natychmiast umieść probówkę z próbką w adapterze probówek.

**Ważne:** Jeśli używasz mikroprobówki, przed umieszczeniem jej w adapterze probówek zdejmij z niej korek.

10. Naciśnij przycisk **Start** na analizatorze. Szuflada na próbki zamknie się automatycznie, a analizator rozpocznie przetwarzanie próbki.

#### Aby przeanalizować próbkę, korzystając ze spisu

- 1. Na ekranie głównym stacji IDEXX VetLab Station naciśnij nazwisko pacjenta na liście Census (Spis), a następnie naciśnij opcję **Run** (Uruchom) poniżej listy Census (Spis).
- 2. Na ekranie Select Instruments (Wybierz urządzenia) wybierz opcję **Reason for Testing** (Powód testowania).
- 3. Naciśnij ikonę analizatora **ProCyte Dx** (status Ready (Gotowy)), aby go wybrać i dodać do listy bieżących analiz.
- 4. Naciśnij **Run** (Uruchom). Dane pacjenta zostaną wysłane do analizatora ProCyte Dx. Pojawi się okno dialogowe z informacjami o wybranym pacjencie i instrukcjami przetwarzania próbki w analizatorze.
- 5. Przeczytaj instrukcje i naciśnij przycisk **OK**. W obszarze statusu zadania właściwym dla pacjenta (na ekranie głównym stacji IDEXX VetLab Station) pojawi się ikona analizatora ProCyte Dx ze statusem In Process (W toku).
- 6. Upewnij się, że szuflada na próbki w analizatorze ProCyte Dx jest otwarta. Aby otworzyć szufladę na próbki, naciśnij przycisk **otwierania/zamykania** na analizatorze.
- 7. Upewnij się, że w przeznaczonym na próbkę obszarze szuflady na probówki znajduje się odpowiedni adapter probówek.
- 8. Przygotuj próbkę. **Delikatnie odwróć probówkę z próbką 10 razy**, aby dobrze wymieszać próbkę.
- 9. Natychmiast umieść probówkę z próbką w adapterze probówek.

**Ważne:** Jeśli używasz mikroprobówki, przed umieszczeniem jej w adapterze probówek zdejmij z niej korek.

10. Naciśnij przycisk **Start** na analizatorze. Szuflada na próbki zamknie się automatycznie, a analizator rozpocznie przetwarzanie próbki.

#### Aby przeanalizować próbkę, korzystając z ikony Gotowy do analizy

**Uwaga:** Aby użyć tego przepływu pracy, w obszarze statusu zadania właściwym dla pacjenta (na ekranie głównym stacji IDEXX VetLab Station) musi być widoczna ikona analizatora ProCyte Dx ze statusem "Gotowy do analizy".

- 1. Na ekranie głównym stacji IDEXX VetLab Station naciśnij ikonę "Gotowy do analizy" dotyczącą analizatora **ProCyte Dx** w obszarze statusu zadania właściwym dla pacjenta.
- 2. Pojawi się okno dialogowe z informacjami o wybranym pacjencie i opcjami pozwalającymi na rozpoczęcie lub anulowanie cyklu analiz próbki.
- 3. Naciśnij opcję **Start Run** (Rozpocznij cykl), aby wysłać dane pacjenta do wybranego analizatora.
- 4. Pojawi się drugie okno dialogowe z informacjami o wybranym pacjencie i instrukcjami przetwarzania próbki w analizatorze.
- 5. Przeczytaj instrukcje i naciśnij przycisk **OK**. W obszarze statusu zadania właściwym dla pacjenta (na ekranie głównym stacji IDEXX VetLab Station) pojawi się ikona analizatora ProCyte Dx ze statusem In Process (W toku).
- 6. Upewnij się, że szuflada na próbki w analizatorze ProCyte Dx jest otwarta. Aby otworzyć szufladę na próbki, naciśnij przycisk **otwierania/zamykania** na analizatorze.
- 7. Upewnij się, że w przeznaczonym na próbkę obszarze szuflady na probówki znajduje się odpowiedni adapter probówek.
- 8. Przygotuj próbkę. **Delikatnie odwróć probówkę z próbką 10 razy**, aby dobrze wymieszać próbkę.
- 9. Natychmiast umieść probówkę z próbką w adapterze probówek.

**Ważne:** Jeśli używasz mikroprobówki, przed umieszczeniem jej w adapterze probówek zdejmij z niej korek.

10. Naciśnij przycisk **Start** na analizatorze. Szuflada na próbki zamknie się automatycznie, a analizator rozpocznie przetwarzanie próbki.

### Anulowanie cyklu, który został wysłany do analizatora, ale nie został uruchomiony

- 1. W obszarze statusu zadania właściwym dla pacjenta na ekranie głównym naciśnij ikonę **Gotowy do analizy** lub **Zajęty** dotyczącą analizatora ProCyte Dx. Zostanie wyświetlone okno dialogowe z informacjami o wybranym pacjencie i analizatorze.
- 2. Aby anulować zaplanowany cykl analiz próbki danego pacjenta, naciśnij opcję **Cancel Run** (Anuluj cykl). Ikona analizatora ProCyte Dx zostanie usunięta z obszaru statusu zadania.

**Uwaga:** Nie można anulować cyklu analiz próbki, który już jest w toku.

### Przeglądanie wyników testu

- 1. Na stacji IDEXX VetLab Station wybierz pacjenta, którego wyniki mają zostać wyświetlone. Następnie wykonaj jedną z poniższych czynności z poziomu ekranu głównego:
	- Naciśnij nazwisko pacjenta na liście Recent Results (Ostatnie wyniki), a następnie naciśnij opcję **View** (Pokaż).
	- Naciśnij przycisk **Records** (Archiwa), naciśnij nazwisko pacjenta, a następnie opcję **View Records** (Pokaż archiwa).
- 2. Na ekranie Records: Select Results (Archiwa: wybierz wyniki) naciśnij wykaz wyników, który ma zostać wyświetlony, a następnie naciśnij opcję **View Results** (Pokaż wyniki).
- 3. Na ekranie Records: Test Results (Archiwa: wyniki testu) naciśnij kartę **ProCyte Dx**, aby wyświetlić wyniki testów z tego analizatora dla wybranego pacjenta.

### Drukowanie wyników testu

Wyniki uzyskane w analizatorze są automatycznie odsyłane do stacji IDEXX VetLab Station i zapisywane w dokumentacji odpowiedniego pacjenta. Raport z wyników diagnostycznych jest kompleksowym raportem zawierającym wszystkie wyniki badań wyszczególnione na zleceniu dla danego pacjenta w określonym dniu.

Wyniki badań pacjenta można wydrukować automatycznie za każdym razem po przesłaniu zestawu wyników albo wyniki ręcznie w razie potrzeby. Więcej informacji na ten temat znajduje się w *Instrukcji obsługi stacji IDEXX VetLab Station*.

### Reakcja na powiadomienia

Jeśli w analizatorze wystąpi problem, w prawej górnej części paska tytułu stacji IDEXX VetLab Station zostanie wyświetlony komunikat z ostrzeżeniem. Na ikonie analizatora, którego dotyczy problem, na ekranie głównym pojawi się status ostrzeżenia.

#### Aby wyświetlić ostrzeżenia z ekranu głównego

Aby wyświetlić treść ostrzeżenia, należy nacisnąć ikonę analizatora lub komunikat z ostrzeżeniem na pasku tytułu. Należy postępować zgodnie z instrukcjami wyświetlanymi w komunikacie z ostrzeżeniem.

#### Aby wyświetlić ostrzeżenie z dowolnego ekranu stacji IDEXX VetLab Station

Należy nacisnąć komunikat z ostrzeżeniem na pasku tytułu.

### Dostosowywanie ustawień

Niektóre ustawienia analizatora ProCyte Dx można dostosować, korzystając z przycisku ProCyte Dx Settings (Ustawienia ProCyte Dx) na ekranie ProCyte Dx Instruments (Urządzenia ProCyte Dx). Na przykład można wyłączyć drukowanie cytogramów (DotPlot) z wynikami pacjentów albo dostosować czas codziennego przełączenia analizatora w tryb czuwania.

#### Wyświetlanie i drukowanie cytogramów (DotPlot) z wynikami pacjentów

- 1. Na ekranie głównym stacji IDEXX VetLab Station naciśnij opcję **Instruments** (Urządzenia).
- 2. Naciśnij kartę **ProCyte Dx**.
- 3. Naciśnij opcję **ProCyte Dx Settings** (Ustawienia ProCyte Dx).
- 4. Zaznacz pole wyboru **Display and print ProCyte Dx dot plot charts with patient results** (Wyświetlaj i drukuj wykresy Dot Plot ProCyte Dx z wynikami pacjenta).
- 5. Naciśnij przycisk **OK**.

#### Dostosowywanie parametrów czasowych trybu czuwania

Domyślnie w analizatorze ProCyte Dx jest wybrane ustawienie przechodzenia w tryb czuwania codziennie o 19.00. Jeżeli chcesz zmienić domyślną godzinę przejścia w tryb czuwania, wykonaj poniższe instrukcje:

- 1. Na ekranie głównym stacji IDEXX VetLab Station naciśnij opcję **Instruments** (Urządzenia).
- 2. Naciśnij kartę **ProCyte Dx**.
- 3. Naciśnij opcję **ProCyte Dx Settings** (Ustawienia ProCyte Dx).
- 4. W razie potrzeby w polu grupy Standby Mode (Tryb czuwania) naciśnij strzałki w górę lub w dół przy godzinach i/lub minutach w celu zmiany czasu.
- 5. Naciśnij opcję **a.m.** (przed południem) lub **p.m.** (po południu).
- 6. Naciśnij opcję **OK**, aby zapisać zmiany.

### Informacje ogólne

Analizator ProCyte Dx\* do pracy z próbkami pobranymi od pacjentów wykorzystuje autonomiczne odczynniki i barwniki. W tej części opisano zawartość każdego zestawu odczynników i pakietu barwników, a także sposób ich prawidłowego użycia za pomocą analizatora ProCyte Dx.

Wszystkie odczynniki i barwniki do analizatora ProCyte Dx są przeznaczone tylko do celów weterynaryjnych.

**Ważne:** Zestawy odczynników i pakiety barwników podłączone do analizatora muszą mieć temperaturę pokojową (15°C–30°C / 59°F–86°F). Zestawy/pakiety, które nie są podłączone, powinny być przechowywane w temperaturze 2°C–30°C (36°F–86°F).

#### Zestaw odczynników IDEXX ProCyte Dx\*

Zestaw odczynników IDEXX ProCyte Dx zawiera 3 butelki z odczynnikami (odczynnik lityczny, rozcieńczalnik retikulocytów i odczynnik HGB), rozcieńczalnik układu i pojemnik na odpady. Zestaw odczynników łączy się z analizatorem za pośrednictwem pokrywy szybkozłącznej.

Wewnątrz zestawu odczynników półka na odczynniki jest oznaczona zarówno kolorem, jak i liczbą w celu wskazania pozycji każdego odczynnika, rozcieńczalnika układu i pojemnika na odpady. Instrukcja wymiany zestawu odczynników znajduje się w dalszej części tego rozdziału.

**Ważne:** W celu zapewnienie bezpieczeństwa nabywcy i optymalnej wydajności systemu firma IDEXX zaleca, aby wszystkie zestawy odczynników były umieszczane obok analizatora lub pod nim. Zestawy odczynników nie powinny być umieszczane nad analizatorem.

#### Pokrywa szybkozłączna

Pokrywa szybkozłączna została zaprojektowana w taki sposób, aby proces wymiany odczynników był prosty i wydajny. Pokrywa zawiera 5 sond dopasowanych do butelek i pojemników zestawu odczynników. **Pokrywa szybkozłączna jest używana ponownie przy każdej zmianie zestawu odczynników.**

#### Pakiet barwników IDEXX ProCyte Dx\*

Pakiet barwników IDEXX ProCyte Dx składa się z woreczka z barwnikiem leukocytów i woreczka z barwnikiem retikulocytów, które są ze sobą połączone. Instrukcja wymiany pakietu barwników znajduje się w dalszej części tego rozdziału.

### Podłączanie zestawu odczynników do analizatora

Do sond w pokrywie szybkozłącznej przyłączone są probówki, które łączą się z szybkozłączką z tyłu analizatora. Każda probówka jest oznaczona kolorem odpowiadającym kolorowi szybkozłączki. Zwróć uwagę, aby podłączyć właściwą probówkę do odpowiedniej szybkozłączki.

### Wymiana zestawu odczynników/pakietu barwników

Kiedy zestaw odczynników/pakiet barwników będzie pusty lub straci ważność, zostanie wyświetlony komunikat z ostrzeżeniem. Kiedy zestaw odczynników/pakiet barwników zbliża się do wyczerpania lub do daty ważności, możesz zmienić go natychmiast lub otrzymać przypomnienie o tej procedurze w późniejszym terminie.

**Uwaga:** Przed pracą z odczynnikami/barwnikami zapoznaj się z ostrzeżeniami i środkami ostrożności na ich temat. Więcej informacji zawierają opisy odczynników i barwników na stronach 28–31.

**Ważne:** Procedury utylizacji powinny być zgodne z lokalnymi przepisami dotyczącymi utylizacji odpadów.

#### Wymiana zestawu odczynników w związku z ostrzeżeniem

- 1. Naciśnij opcję **Zmień odczynnik** w komunikacie ostrzeżenia.
- 2. Jeśli masz czytnik kodów kreskowych, zeskanuj kod kreskowy na nowym zestawie odczynników. Jeśli nie masz czytnika, wpisz kod kreskowy w polu tekstowym do wpisywania kodu odczynnika.
- 3. Otwórz pokrywę nowego zestawu odczynników i umieść go obok wymienianego zestawu.
- 4. Zdejmij nakrętki z 3 butelek, rozcieńczalnika układu oraz pojemnika na odpady w nowym zestawie odczynników i odłóż je na bok. Jeśli plastikowy pierścień wokół górnej części rozcieńczalnika układu lub pojemnika na odpady znajduje się pod tekturową półką, delikatnie pociągnij go do góry, tak aby znalazł się na półce.

**Ważne:** Nie zmieniaj kolejności 3 butelek z odczynnikami.

- 5. Zdejmij pokrywę szybkozłączną ze starego zestawu odczynników i umieść go na nowym zestawie odczynników, upewniając się, że do 3 butelek z odczynnikami, do rozcieńczalnika układu i do pojemnika na odpady zostały włożone sondy.
- 6. Sprawdź, czy pokrywa szybkozłączna jest bezpiecznie umieszczona na zestawie odczynników i naciśnij opcję **Rozpocznij zalewanie**.

**Ważne:** Przy zalewaniu odczynników istotne jest, aby pokrywa szybkozłączna była bezpiecznie umieszczona na zestawie odczynników.

7. Ostrożnie wyjmij każdą butelkę z odczynnikiem ze starego zestawu odczynników, a następnie zutylizuj zawartość każdej butelki zgodnie z obowiązującymi przepisami. Do butelek zostały dodane dodatkowe ilości odczynników, aby mieć pewność, że analizator nie przeprowadzi cyklu bez odczynnika i nie zaaspiruje powietrza.

**Ważne:** NIE WOLNO przelewać pozostałości cieczy ze starego zestawu do nowego. Przelanie resztek cieczy do nowego zestawu wymaga użycia większej ilości odczynnika do zalania analizatora i może obniżyć jakość odczynnika.

**Uwaga:** W celu uzyskania karty charakterystyki substancji niebezpiecznej (MSDS, material safety data sheet) skontaktuj się z działem wsparcia technicznego IDEXX.

8. Umieść nakrętki z butelek nowego zestawu odczynników na butelkach starego zestawu odczynników.

#### Aby wymienić zestaw odczynników (bez wystąpienia ostrzeżenia)

- 1. Na ekranie głównym stacji IDEXX VetLab Station naciśnij opcję **Przyrządy**.
- 2. Naciśnij kartę **ProCyte Dx**.
- 3. Naciśnij opcję **Zmień odczynnik**.
- 4. Jeśli masz czytnik kodów kreskowych, zeskanuj kod kreskowy na nowym zestawie odczynników. Jeśli nie masz czytnika, wpisz kod kreskowy w polu tekstowym do wpisywania kodu odczynnika.
- 5. Otwórz nowy zestaw odczynników i umieść go obok wymienianego zestawu.

**Uwaga:** Otwórz nowy zestaw odczynników, zaginając górną pokrywę na przeciwną stronę pudełka, odsłaniając półkę na odczynniki. Górną pokrywę zestawu odczynników można zdjąć lub łatwo zabezpieczyć za pomocą tekturowych klapek znajdujących się blisko dna po przeciwnej stronie pudełka.

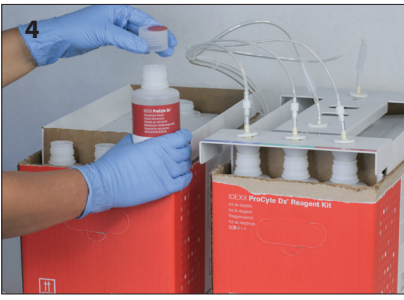

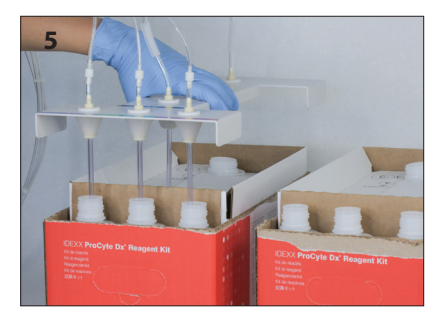

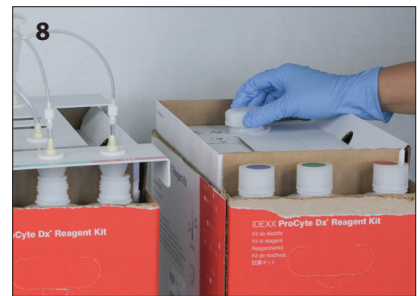

6. Zdejmij nakrętki z 3 butelek z odczynnikami, z rozcieńczalnika układu oraz z pojemnika na odpady w nowym zestawie odczynników i odłóż je na bok. Jeśli wewnętrzny element nakrętki rozcieńczalnika układu lub nakrętki pojemnika na odpady pozostał we wnętrzu zestawu, należy go wyjąć.

**Ważne:** Nie zmieniaj kolejności 3 butelek z odczynnikami.

- 7. Zdejmij pokrywę szybkozłączną ze starego zestawu odczynników i umieść go na nowym zestawie odczynników, upewniając się, że do 3 butelek z odczynnikami, do rozcieńczalnika układu i do pojemnika na odpady zostały włożone sondy.
- 8. Sprawdź, czy pokrywa szybkozłączna jest bezpiecznie umieszczona na zestawie odczynników i naciśnij opcję **Rozpocznij zalewanie**.

**Ważne:** Przy zalewaniu odczynników istotne jest, aby pokrywa szybkozłączna była bezpiecznie umieszczona na zestawie odczynników.

9. Ostrożnie wyjmij każdą butelkę z odczynnikiem ze starego zestawu odczynników, a następnie zutylizuj zawartość każdej butelki zgodnie z obowiązującymi przepisami. Do butelek zostały dodane dodatkowe ilości odczynników, aby mieć pewność, że analizator nie przeprowadzi cyklu bez odczynnika i nie zaaspiruje powietrza.

**Ważne:** NIE WOLNO przelewać pozostałości cieczy ze starego zestawu do nowego. Przelanie resztek cieczy do nowego zestawu wymaga użycia większej ilości odczynnika do zalania analizatora i może obniżyć jakość odczynnika.

10. Umieść nakrętki z butelek nowego zestawu odczynników na butelkach starego zestawu odczynników.

#### Wymiana pakietu barwników w związku z ostrzeżeniem

- 1. Naciśnij opcję **Zmień odczynnik** w komunikacie ostrzeżenia.
- 2. Jeśli masz czytnik kodów kreskowych, zeskanuj kod kreskowy na nowym pakiecie barwników. Jeśli nie masz czytnika, wpisz kod kreskowy w polu tekstowym do wpisywania kodu odczynnika.
- 3. Otwórz pokrywę komory barwników i odkręć pusty pakiet barwników od nakrętek/sond.
- 4. Zdejmij nakrętki z nowego pakietu barwników i odłóż je na bok.
- 5. Przykręć nowy pakiet barwników do nakrętek w komorze barwników upewniając się, że każda sonda jest włożona do właściwego woreczka (przewody są oznaczone).
- 6. Umieść nakrętki z nowego pakietu barwników na pustym pakiecie barwników. Zutylizuj zużyty pakiet barwników zgodnie z obowiązującymi przepisami lokalnymi.
- 7. Umieść nowy pakiet barwników w komorze, upewniając się, że przewody znajdują się wewnątrz komory z przodu pakietu barwników. Następnie zamknij pokrywę.
- 8. Sprawdź, czy pokrywa szybkozłączna jest bezpiecznie umieszczona na zestawie odczynników i naciśnij opcję **Rozpocznij zalewanie**.

**Ważne:** Przy zalewaniu odczynników istotne jest, aby pokrywa szybkozłączna była bezpiecznie umieszczona na zestawie odczynników.

9. Naciśnij przycisk **OK**.

#### Aby wymienić pakiet barwników (bez wystąpienia ostrzeżenia)

- 1. Na ekranie głównym stacji IDEXX VetLab Station naciśnij opcję **Przyrządy**.
- 2. Naciśnij kartę **ProCyte Dx**.
- 3. Naciśnij opcję **Zmień odczynnik**.
- 4. Jeśli masz czytnik kodów kreskowych, zeskanuj kod kreskowy na nowym zestawie odczynników. Jeśli nie masz czytnika, wpisz kod kreskowy w polu tekstowym do wpisywania kodu odczynnika.
- 5. Otwórz pokrywę komory barwników i odkręć pusty pakiet barwników od nakrętek/sond.
- 6. Zdejmij nakrętki z nowego pakietu barwników i odłóż je na bok.
- 7. Przykręć nowy pakiet barwników do nakrętek w komorze barwników upewniając się, że każda sonda jest włożona do właściwego woreczka (przewody są oznaczone).
- 8. Powtórz kroki 5–7 dla drugiego woreczka z barwnikiem.
- 9. Umieść nakrętki z nowego pakietu barwników na pustym pakiecie barwników. Zutylizuj zużyty pakiet barwników zgodnie z obowiązującymi przepisami lokalnymi.
- 10. Umieść nowy pakiet barwników w komorze, upewniając się, że przewody znajdują się wewnątrz komory z przodu pakietu barwników. Następnie zamknij pokrywę.
- 11. Sprawdź, czy pokrywa szybkozłączna jest bezpiecznie umieszczona na zestawie odczynników i naciśnij opcję **Rozpocznij zalewanie**.

**Ważne:** Przy zalewaniu odczynników istotne jest, aby pokrywa szybkozłączna była bezpiecznie umieszczona na zestawie odczynników.

12. Naciśnij przycisk **OK**.

### Wyświetlanie informacji dotyczących odczynników/barwników

Na ekranie Przyrządy ProCyte Dx można wyświetlić stan napełnienia i datę ważności zestawu odczynników i pakietu barwników. W celu wyświetlenia aktualnych i historycznych informacji na temat odczynników/ barwników jest również dostępny dziennik.

#### Wyświetlanie informacji dotyczących stanu napełniania oraz daty ważności odczynników/ barwników

- 1. Na ekranie głównym stacji IDEXX VetLab Station naciśnij opcję **Przyrządy**.
- 2. Naciśnij kartę **ProCyte Dx**. Dwa mierniki na środku ekranu wskazują stan napełnienia zestawu odczynników i pakietu barwników (szary pasek wskazuje poziom napełnienia). Dni pozostałe do upłynięcia każdej z dat ważności są wyświetlone poniżej mierników. Gdy stan napełnienia jest niski lub gdy pakiety są puste, miernik i liczba dni do upływu daty ważności zmieniają kolor na czerwony.

#### Wyświetlanie dziennika odczynników

- 1. Na ekranie głównym stacji IDEXX VetLab Station naciśnij opcję **Przyrządy**.
- 2. Naciśnij kartę **ProCyte Dx**.
- 3. Naciśnij opcję **Pokaż dziennik**. Aktualny zestaw odczynników i pakiet barwników są oznaczone kolorem czarnym. Historyczne zestawy odczynników i pakiety barwników są oznaczone kolorem szarym.
- 4. Naciśnij opcję **Wstecz**, aby powrócić do ekranu Przyrządy ProCyte Dx lub **Główny**, aby powrócić do ekranu głównego stacji IDEXX VetLab Station.

### Elementy składowe zestawu odczynników

Nieotwarty zestaw odczynników zachowuje stabilność przez 12 miesięcy od daty produkcji. Po otwarciu produkt jest stabilny przez 45 dni lub do daty ważności (zależnie od tego, co nastąpi wcześniej). Zestawy odczynników podłączone do analizatora muszą mieć temperaturę pokojową (15°C–30°C / 59°F–86°F). Zestawy, które nie są podłączone, powinny być przechowywane w temperaturze 2–30°C (36–86°F).

### Rozcieńczalnik układu

#### **Przeznaczenie**

Rozcieńczalnik przeznaczony do stosowania w analizatorze hematologicznym ProCyte Dx.

#### **Aktywne składniki**

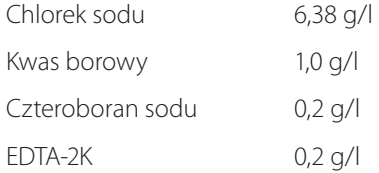

#### **Metodologia**

Rozcieńczalnik układu to gotowy do użytku rozcieńczalnik do analizy fotoelektrycznej krwi pełnej.

#### **Ostrzeżenia i środki ostrożności**

Nie połykać i unikać kontaktu ze skórą i oczami. W przypadku kontaktu natychmiast spłukać dużą ilością wody. W razie połknięcia i/lub kontaktu oczami skonsultować się z lekarzem.

### Odczynnik lityczny

#### **Przeznaczenie**

Odczynnik stosowany do selektywnej lizy krwinek czerwonych z próbki i pozostawienia krwinek białych do analizy.

#### **Aktywne składniki**

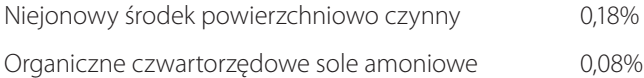

#### **Metodologia**

Odczynnik lityczny to gotowy do użytku odczynnik używany przy analizie krwinek białych za pomocą pomiaru fotometrycznego.

#### **Ostrzeżenia i środki ostrożności**

Nie połykać i unikać kontaktu ze skórą i oczami. W przypadku kontaktu natychmiast spłukać dużą ilością wody. W razie połknięcia i/lub kontaktu oczami skonsultować się z lekarzem.

#### Rozcieńczalnik retikulocytów

#### **Przeznaczenie**

Rozcieńczalnik służący do określania liczby i procentowego udziału retikulocytów we krwi.

#### **Aktywne składniki**

Bufor trycyny 0,18%

#### **Metodologia**

Rozcieńczalnik retikulocytów to gotowy do użytku rozcieńczalnik do analizy retikulocytów we krwi.

#### **Ostrzeżenia i środki ostrożności**

W celach ochronnych należy nosić rękawiczki i fartuch laboratoryjny. Unikać kontaktu ze skórą i oczami. W przypadku kontaktu ze skórą natychmiast spłukać dużą ilością wody. W przypadku kontaktu z oczami natychmiast spłukać dużą ilością wody i zasięgnąć porady lekarza. W razie połknięcia wywołać wymioty i zasięgnąć porady lekarza.

#### Odczynnik HGB

#### **Przeznaczenie**

Odczynnik HGB jest stosowany do oznaczania stężenia hemoglobiny we krwi.

#### **Aktywne składniki**

Laurylosiarczan sodu 1,7 g/l

#### **Metodologia**

Odczynnik HGB jest przezroczystym, niezawierającym azydków ani cyjanków odczynnikiem o niskiej toksyczności. Pomiar hemoglobiny za pomocą odczynnika HGB opiera się na wykorzystującej laurylosiarczan sodu metodzie opracowanej przez Iwao Oshiro i wsp. (metoda SLS-hemoglobina). W tej metodzie niejonowy środek powierzchniowo czynny laurylosiarczan sodu (SLS) powoduję lizę błony komórkowej krwinek czerwonych, uwalniając hemoglobinę. Ten sam odczynnik SLS łączy się następnie z uwolnioną hemoglobiną, tworząc stabilny hemichrom. Stężenie hemoglobiny jest następnie kwantyfikowane za pomocą kolorymetrii z wykorzystaniem fotometru filtrowego. Odczynnik HGB ma przewagę nad innymi metodami niezawierającymi cyjanków, ponieważ może mierzyć pochodne hemoglobiny: deoksyhemoglobinę, oksyhemoglobinę, karboksyhemoglobinę i methemoglobinę.

#### **Ostrzeżenia i środki ostrożności**

Nie połykać. Unikać kontaktu ze skórą i oczami. Po kontakcie ze skórą przemyć obszar wodą. W przypadku dostania się do oczu przemyć dużą ilością wody i skontaktować się z lekarzem. Jeśli dojdzie do połknięcia, podawać ciepły roztwór zwykłej soli fizjologicznej do czasu, aż wymioty będą przezroczyste i zasięgnąć porady lekarza.

#### **Bibliografia**

Oshiro l, Takenata T, Maeda J. New method for hemoglobin determination by using sodium lauryl sulfate (SLS). *Clin Biochem.* 1982;15:83–88.

### Elementy składowe pakietu barwników

Nieotwarty pakiet barwników zachowuje stabilność przez 12 miesięcy od daty produkcji. Po otwarciu i zamontowaniu w narzędziu jest stabilny przez 180 dni lub do daty ważności zależnie od tego, co nastąpi wcześniej. Pakiety barwników podłączone do analizatora muszą mieć temperaturę pokojową (15°C–30°C / 59°F–86°F). Pakiety, które nie są podłączone, powinny być przechowywane w temperaturze 2°C–30°C (36°F–86°F).

### Barwnik leukocytów

#### **Przeznaczenie**

Barwnik leukocytów jest stosowany do barwienia leukocytów w rozcieńczonych i poddanych lizie próbkach krwi w celu określenia liczby komórek pięciu typów układu białokrwinkowego za pomocą analizatora hematologicznego ProCyte Dx.

#### **Aktywne składniki**

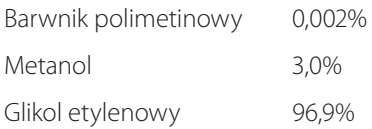

#### **Metodologia**

Objętość próbki krwi pełnej jest wprowadzana do analizatora, gdzie jej część jest automatycznie rozcieńczana i poddawana lizie za pomocą odczynnika litycznego. Następnie dodawany jest barwnik leukocytów, a cały roztwór jest utrzymywany w stałej temperaturze przez określony okres w celu wybarwienia komórek jądrzastych w próbce. Następnie wybarwiona próbka jest wprowadzana do laserowego cytometru przepływowego, gdzie mierzone jest światło rozproszone na boki i fluorescencja emitowana na boki, co umożliwia określenie liczby i procentowego udziału neutrofilów (NEU), limfocytów (LYM), monocytów (MONO), eozynofilów (EOS) oraz bazofilów (BASO).

#### **Ostrzeżenia i środki ostrożności**

W celach ochronnych należy nosić rękawiczki i fartuch laboratoryjny. Unikać kontaktu ze skórą i oczami. W przypadku kontaktu ze skórą natychmiast przemyć dużą ilością wody z mydłem. W przypadku kontaktu z oczami natychmiast przemyć wodą lub roztworem soli fizjologicznej, co pewien czas podnosząc górne i dolne powieki do czasu, aż nie będzie żadnych pozostałości barwnika. Uzyskać pomoc medyczną. W razie połknięcia wywołać wymioty i zasięgnąć porady lekarza. W razie wypadku lub złego samopoczucia natychmiast zasięgnąć porady lekarza.

#### Barwnik retikulocytów

#### **Przeznaczenie**

Barwnik retikulocytów jest stosowany do barwienia populacji retikulocytów w celu określenia liczby i procentowego udziału retikulocytów we krwi za pomocą analizatora hematologicznego ProCyte Dx.

#### **Aktywne składniki**

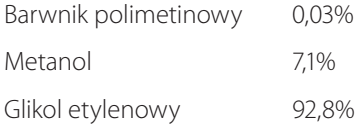

#### **Metodologia**

Objętość próbki krwi pełnej jest wprowadzana do analizatora, gdzie jej część jest automatycznie rozcieńczana za pomocą rozcieńczalnika retikulocytów (z zestawu odczynników IDEXX ProCyte Dx). Następnie dodawany jest barwnik retikulocytów, a cały rozcieńczony roztwór jest utrzymywany w stałej temperaturze przez określony okres w celu wybarwienia retikulocytów obecnych w próbce. Wybarwiona próbka jest następnie wprowadzana do laserowego cytometru przepływowego, gdzie mierzone jest światło rozproszone w przód i fluorescencja emitowana na boki, co umożliwia obliczenie liczby retikulocytów (RETIC) i ich procentowego udziału (%RETIC).

#### **Ostrzeżenia i środki ostrożności**

W celach ochronnych należy nosić rękawiczki i fartuch laboratoryjny. Unikać kontaktu ze skórą i oczami. Może wywołać podrażnienie i odbarwienie skóry. W przypadku kontaktu ze skórą przemyć narażony obszar wodą z mydłem. Barwniki polimetinowe mogą powodować podrażnienie lub uraz oczu. W przypadku kontaktu z oczami natychmiast przemyć wodą lub roztworem soli fizjologicznej, co pewien czas podnosząc górne i dolne powieki do czasu, aż nie będzie żadnych pozostałości barwnika. Uzyskać pomoc medyczną. W razie połknięcia wywołać wymioty i zasięgnąć porady lekarza. Nie wdychać oparów. W razie wypadku lub złego samopoczucia natychmiast zasięgnąć porady lekarza.

### Kompatybilne typy próbek

W analizatorze ProCyte Dx można badać próbki krwi pełnej, płynu z jamy brzusznej, płynu z klatki piersiowej, mazi stawowej.

### Pobieranie próbek przeznaczonych do badania przy użyciu analizatora ProCyte Dx

Analizator ProCyte Dx jest kompatybilny z różnymi rodzajami probówek do pobierania na EDTA, ale zalecane są probówki IDEXX VetCollect\*. Ponieważ wymagana objętość próbki jest różna w przypadku różnych typów probówek, ważne jest, aby **przestrzegać wskazówek producenta probówek dotyczących optymalnego napełnienia**, co pozwoli zapewnić, że:

- Stosunek EDTA do próbki jest odpowiedni.
- Probówki nie są przepełnione, co mogłoby prowadzić do krzepniecia krwi lub agregacji płytek krwi.
- Probówki nie zawierają zbyt małej ilości krwi, co mogłoby prowadzić do zmian morfologicznych, np. obkurczania (karbowania) krwinek czerwonych.

#### **WAŻNE:**

- Gdy wykorzystywane są standardowe probówki o wymiarach 13 mm × 75 mm, do aspiracji próbki analizator wymaga co najmniej 500 µl krwi.
- Gdy wykorzystywane są probówki microtainer, do aspiracji próbki analizator wymaga co najmniej 200 µl krwi.
- Zalecamy, aby badać próbkę w ciągu 4 godzin od pobrania.

#### Najlepsze praktyki związane z pobieraniem i przygotowaniem próbek

- **Nie wolno ponownie wykorzystywać strzykawek i igieł stępione igły mogą powodować** uraz naczyń krwionośnych, co prowadzi do niszczenia komórek, hemolizy i aktywacji płytek krwi, zwłaszcza u kotów.
- **Należy wybrać odpowiednie naczynie krwionośne i rozmiar igły należy użyć naczynia** krwionośnego, które umożliwi pobranie odpowiedniej ilości krwi do wybranej probówki lub strzykawki. Należy dobrać odpowiedni rozmiar igły w zależności od gatunku.
- **• Krew należy pobierać delikatnie**  przepływ krwi większy niż fizjologiczny może spowodować zapadnięcie się naczynia krwionośnego, co może być bolesne dla zwierzęcia i może spowodować hemolizę.
- **• Należy wymieszać próbkę z EDTA najszybciej, jak to możliwe** gdy używana jest strzykawka i igła, należy zdjąć igłę ze strzykawki przed przeniesieniem krwi. Należy zdjąć nasadkę z probówki i napełnić probówkę do odpowiedniego poziomu.

**WAŻNE:** Probówkę należy ponownie zamknąć nasadką i natychmiast wymieszać próbkę z EDTA, delikatnie odwracając co najmniej 10 razy.

- **Należy zapewnić, aby stosunek próbki do EDTA był odpowiedni napełnić probówkę do** właściwego poziomu, aby zapewnić prawidłowe wymieszanie z EDTA. Nadmierne napełnienie może doprowadzić do krzepnięcia lub agregacji płytek krwi; napełnienie zbyt małą ilością może prowadzić do zmian morfologicznych, takich jak obkurczanie (karbowanie) czerwonych krwinek. Informacje dotyczące odpowiednich objętości napełnienia są podane w ulotce dołączonej przez producenta probówek do opakowania.
- **• Próbkę należy poddać analizie możliwie jak najszybciej** aby zapewnić najlepsze wyniki, zalecamy przygotowanie i przebadanie próbki w ciągu 4 godzin. Po upływie 4 godzin próbki krwi stają się mniej zdatne do badania nawet przy przechowywaniu w warunkach chłodniczych. Schłodzone próbki należy pozostawić do ogrzania przez 15 minut po wyjęciu z lodówki.
- **• Próbki z nasiloną hemolizą należy odrzucić**  jeśli dojdzie do hemolizy w wyniku nieprawidłowego pobrania próbki, próbkę należy odrzucić i pobrać nową. Jeśli hemoliza nadal występuje, może być spowodowana stanem chorobowym.
- **• Próbki, w których doszło do skrzepnięcia, należy odrzucić i pobrać ponownie** obecność skrzepów spowoduje uzyskanie nieważnych wyników.

### Informacje ogólne

Celem kontroli jakości (QC) jest monitorowanie jakości pracy analizatora ProCyte Dx\* wraz z upływem czasu. Kontrola jakości zapewnia również niezawodność analizatora i systemu odczynników. Kontrola jakości powinna być przeprowadzana co miesiąc. Przeprowadzenie kontroli jakości może być konieczne w celu rozwiązywania problemów.

### Materiały do kontroli jakości

*e*-CHECK\* (XS) to materiał do kontroli jakości stosowany do monitorowania wydajności analizatora ProCyte Dx. W tym analizatorze nie należy stosować innych materiałów do kontroli jakości.

Kontrola *e*-CHECK (XS) to stabilizowana matryca krwi pełnej stworzona w celu statystycznej kontroli procesu analizatora ProCyte Dx. Ten produkt jest przeznaczony wyłącznie do użytku weterynaryjnego przez pracowników laboratoryjnych lub wyszkolony personel.

*e*-CHECK (XS) można stosować do upływu daty ważności podanej na opakowaniu produktu.

### Dodawanie serii kontroli jakości

- 1. Na ekranie głównym stacji IDEXX VetLab Station naciśnij opcję **Przyrządy**.
- 2. Naciśnij kartę **ProCyte Dx**.
- 3. Naciśnij opcję **Kontrola jakości**.
- 4. Naciśnij opcję **Dodaj serię QC**.
- 5. Jeśli masz czytnik kodów kreskowych, zeskanuj kod kreskowy na wkładce e-CHECK (XS). Jeśli nie masz czytnika, wprowadź kod kreskowy w polu tekstowym Wpisz kod kreskowy kontroli jakości i naciśnij opcję **Dalej**.
- 6. Powtórz krok 5 dla wszystkich 6 kodów kreskowych. Po wprowadzeniu każdego z kodów kreskowych zostaną one wyświetlone w polu grupy Kody kreskowe kontroli jakości. Po pomyślnym wprowadzeniu kodu kreskowego po lewej stronie kodu pojawi się zielony znacznik wyboru. Jeśli kod kreskowy zostanie uznany za nieprawidłowy (ponieważ nie istnieje lub termin ważności upłynął), po lewej stronie kodu pojawi się czerwony znak X. Może również zostać wyświetlony komunikat o błędzie.
- 7. Naciśnij przycisk **Dalej**. Na ekranie kontroli jakości zostanie wyświetlona seria QC.

### Przeprowadzanie kontroli jakości

Aby zapewnić optymalne działanie analizatora, tę procedurę należy przeprowadzać raz na miesiąc.

- 1. Na ekranie głównym stacji IDEXX VetLab Station naciśnij opcję **Przyrządy**.
- 2. Naciśnij kartę **ProCyte Dx**.
- 3. Naciśnij opcję **Kontrola jakości**.
- 4. Wybierz serię kontroli jakości ProCyte Dx, której chcesz użyć, a następnie naciśnij opcję **Uruchom QC**. Otworzy się szuflada na próbki ProCyte Dx.

**Uwaga:** Jeżeli prawidłowe serie QC nie są dostępne, dodaj nową serię kontroli jakości (szczegółowe instrukcje zawiera część "Dodawanie serii kontroli jakości" powyżej).

5. Ogrzewaj fiolkę *e*-CHECK (XS) do temperatury pokojowej (18°C–25°C [64–77°F]) przez co najmniej 15 minut. Nie pozwól fiolce na przekroczenie temperatury pokojowej.

**Uwaga:** Nie rozgrzewaj fiolki w ręce.

6. Upewnij się, że fiolka jest bezpiecznie zamknięta zatyczką, i delikatnie odwróć fiolkę *e*-CHECK (XS), aby wymieszać zawartość, do momentu, w którym komórki krwi opadłe na dno fiolki będą całkowicie zawieszone w roztworze.

**Uwaga:** Odwracanie fiolki co pewien czas podczas ogrzewania skróci czas potrzebny na wykonanie tego kroku.

- 7. Upewnij się, że w szufladzie na próbki zamontowano adapter QC.
- 8. Natychmiast umieść fiolkę *e*-CHECK (XS) w adapterze probówek.
- 9. Naciśnij przycisk **OK**. Zostanie wyświetlony ekran główny stacji IDEXX VetLab Station.
- 10. Naciśnij przycisk **Start** na analizatorze.
- 11. Włóż z powrotem fiolkę *e*-CHECK (XS) do lodówki.

**Uwaga:** Fiolka *e*-CHECK (XS) jest stabilna przez 14 dni od przebicia zatyczki.

### Wyświetlanie i drukowanie wyników kontroli jakości

- 1. Na stacji IDEXX VetLab Station wybierz kontrolę jakości, która ma zostać wyświetlona. Na ekranie głównym wykonaj jedną z poniższych czynności:
	- Naciśnij opcję Informacje o serii QC na liście Ostatnie wyniki badań, a następnie naciśnij opcję **Zobacz**.
	- Naciśnij przycisk **Archiwa**, opcję Informacje o serii QC, a następnie opcję **Pokaż archiwa**.
- 2. Na ekranie Archiwa: Wybierz wyniki naciśnij wykaz wyników, który ma zostać wyświetlony, a następnie naciśnij opcję **Pokaż wyniki**.
- 3. Na ekranie Archiwa: Wyniki testu naciśnij kartę **ProCyte Dx**, aby wyświetlić wyniki kontroli jakości.
- 4. W przypadku popełnienia błędu, na przykład uruchomienia cyklu QC L2 zamiast QC L1, naciśnij opcję **Usuń z tendencji QC** na górze ekranu, aby usunąć punkt danych z wykresu tendencji. Więcej informacji na temat badania tendencji wyników zawiera część "Tendencje wyników kontroli jakości" poniżej.
- 5. Jeżeli chcesz dodać komentarz do wyników testu, naciśnij opcję **Dodaj komentarze** i wpisz odpowiednie informacje.
- 6. Naciśnij opcję **Drukuj** w celu wydrukowania wyników QC.

### Tendencje wyników kontroli jakości

- 1. Na ekranie głównym stacji IDEXX VetLab Station naciśnij przycisk Archiwa, naciśnij informację o serii QC, a następnie opcję **Pokaż** archiwa.
- 2. Wybierz wyniki QC, które mają być poddane badaniu tendencji.
- 3. Naciśnij opcję **Tendencja**.

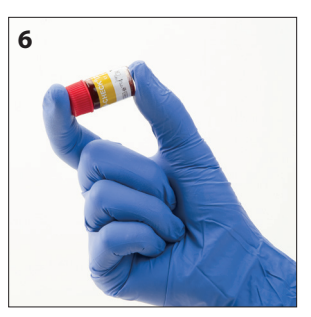

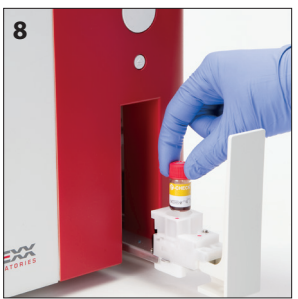

### Wyświetlanie informacji o serii kontroli jakości

- 1. Na ekranie głównym stacji IDEXX VetLab Station naciśnij opcję **Przyrządy**.
- 2. Naciśnij kartę **ProCyte Dx**.
- 3. Naciśnij opcję **Kontrola jakości**.
- 4. Naciśnij opcję **Pokaż informacje o serii QC**. Wyświetlone zostaną: numer serii, poziom, data ważności nieotwartego produktu i informacje o parametrach tej serii QC.
- 5. Naciśnij przycisk **Wstecz**, aby powrócić do ekranu Przyrządy ProCyte Dx.

### Informacje ogólne

Do prowadzenia konserwacji i prac serwisowych analizatora ProCyte Dx\* przez użytkownika służą różne procedury konserwacyjne i diagnostyczne.

**Uwaga:** Niektóre z zadań należy wykonać pod nadzorem przedstawiciela ds. obsługi klienta i wsparcia technicznego IDEXX. Gdy pojawi się odpowiedni komunikat, należy skontaktować się z działem obsługi klienta i wsparcia technicznego IDEXX (zob. "Dane kontaktowe działu obsługi klienta i pomocy technicznej IDEXX" na stronie 54).

### Aktualizowanie oprogramowania

Firma IDEXX będzie co jakiś czas bezpłatnie dostarczać zaktualizowane oprogramowanie aparatu. Te aktualizacje mogą obejmować nowe funkcje. Należy zapoznawać się z uwagami dotyczącymi oprogramowania załączonymi do każdej nowej wersji.

Szczegółowe informacje na temat aktualizacji zawiera wkładka dołączona do płyty z uaktualnieniem oprogramowania.

### Uruchamianie codziennej procedury przechodzenia w tryb czuwania

Procedura przechodzenia w tryb czuwania jest inicjowana codziennie w czasie określonym przez użytkownika lub jeśli analizator nie jest używany dłużej niż przez 11 godzin i 45 minut. Po wyjściu z trybu czuwania analizator wykonuje kontrolę w tle w celu określenia, czy jest gotowy do przeprowadzenia cyklu, czy też musi zostać wyczyszczony lub wymaga konserwacji. Analizator powinien przechodzić w tryb czuwania raz na 24 godziny. Wyjście z trybu czuwania zajmuje około 8 minut.

**Uwaga:** Nie wychodź z trybu czuwania, jeżeli nie planujesz używać analizatora w danym dniu.

**Ważne:** Nieprzeprowadzenie procedury przejścia w tryb czuwania może powodować uzyskiwanie nieprawidłowych wyników. Firma IDEXX zaleca wprowadzanie analizatora w tryb czuwania po wykonaniu wszystkich analiz w danym dniu lub przynajmniej co 24 godziny, jeżeli aparat pracuje bez przerwy.

#### Uruchamianie procedury czuwania o konkretnej godzinie każdego dnia

Domyślnie analizator ProCyte Dx przejdzie w tryb czuwania codziennie o 19.00. Jeżeli chcesz zmienić domyślną godzinę przejścia w tryb czuwania, wykonaj poniższe instrukcje:

- 1. Na ekranie głównym stacji IDEXX VetLab Station naciśnij opcję **Przyrządy**.
- 2. Naciśnij kartę **ProCyte Dx**.
- 3. Naciśnij opcję **Ustawienia ProCyte Dx**.
- 4. W razie potrzeby w polu grupy Tryb czuwania naciśnij strzałki w górę lub w dół przy godzinach i/lub minutach w celu zmiany czasu.
- 5. Naciśnij opcję **przed południem** lub **po południu**.
- 6. Naciśnij opcję **OK**, aby zapisać zmiany.

#### Uruchamianie procedury wprowadzania w tryb czuwania, kiedy analizator jest aktywny

- 1. Na ekranie głównym stacji IDEXX VetLab Station naciśnij opcję **Przyrządy**.
- 2. Naciśnij kartę **ProCyte Dx**.
- 3. Naciśnij opcję **Przełącz do trybu czuwania**. Zostanie wyświetlony komunikat informujący, że procedura trwa około 3 minut.
- 4. Naciśnij przycisk **OK**. Komunikat zostanie zamknięty i zostanie wyświetlony ekran główny. Ikona ProCyte Dx ma stan Zajęty i pasek postępu wskazujący, ile procent zostało do ukończenia. Po zakończeniu procedury stan zmieni się z Zajęty na Tryb czuwania.

#### Aby wyjść z trybu czuwania:

- 1. Na ekranie głównym stacji IDEXX VetLab Station naciśnij ikonę ProCyte Dx (ikona powinna mieć stan Tryb czuwania).
- 2. Naciśnij opcję **Wyjdź z trybu czuwania** na ekranie Przyrządy ProCyte Dx. Po wyświetleniu monitu naciśnij opcję **OK**, aby potwierdzić, że chcesz wyjść z trybu czuwania. W analizatorze ProCyte Dx automatycznie rozpoczyna się procedura płukania automatycznego i uruchamia się kontrola w tle. Po zakończeniu procedur (po około 8 minutach) analizator ProCyte Dx jest gotowy do rozpoczęcia przetwarzania próbek.

### Cotygodniowe wyłączanie analizatora

Zaleca się wyłączenie analizatora i IPU raz w tygodniu. Instrukcje wyłączania analizatora zawiera część "Wyłączanie analizatora" na stronie 14.

### Przeprowadzanie procedury comiesięcznego płukania

Procedura comiesięcznego płukania:

- Zmywa zanieczyszczenia z komory przepływowej bloku detektora optycznego.
- Automatycznie uruchamia procedurę płukania automatycznego.
- Rozpoczyna kontrolę w tle.

Procedura comiesięcznego płukania trwa około 25 minut. IDEXX zaleca wykonywanie tej procedury co miesiąc w celu zapewnienia optymalnych parametrów pracy analizatora.

W celu wykonania tej procedury przygotuj 5% roztwór wybielacza, mieszając filtrowany, bezzapachowy wybielacz z wodą destylowaną/dejonizowaną. Stosunek ilości wybielacza do ilości wody destylowanej/dejonizowanej jest zależny od stężenia wybielacza (na przykład wybielacz Clorox\* Regular Bleach ma stężenie 6%, więc roztwór powinien zawierać 5 części wybielacza Clorox Regular Bleach i 1 część wody destylowanej/dejonizowanej).

**Ważne:** Należy używać tylko filtrowanych, bezzapachowych wybielaczy niezawierających surfaktantów. NIE UŻYWAĆ wybielaczy zapachowych ani innych wersji zwykłego wybielacza. NIE UŻYWAĆ wody z kranu. Roztwór można wykorzystać w ciągu tygodnia od przygotowania.

#### Uruchamianie procedury comiesięcznego płukania

- 1. Na ekranie głównym stacji IDEXX VetLab Station naciśnij opcję **Przyrządy**.
- 2. Naciśnij kartę **ProCyte Dx**, a następnie opcję **Diagnostyka ProCyte Dx**.
- 3. Naciśnij opcję **Comiesięczne płukanie**. Zostanie wyświetlony komunikat o comiesięcznym płukaniu, a w analizatorze ProCyte Dx otworzy się szuflada na próbki.
- 4. Przeczytaj komunikat i upewnij się, że czas potrzebny na wykonanie procedury nie będzie zaburzać przepływu pracy.
- 5. Przygotuj 5% roztwór wybielacza, mieszając filtrowany, bezzapachowy wybielacz z wodą destylowaną/ dejonizowaną. Stosunek ilości wybielacza do ilości wody destylowanej/dejonizowanej jest zależny od stężenia wybielacza (na przykład wybielacz Clorox\* Regular Bleach ma stężenie 6%, więc roztwór powinien zawierać 5 części wybielacza Clorox Regular Bleach i 1 część wody destylowanej/ dejonizowanej).
- 6. Odmierz 3 ml roztworu wybielacza do probówki bez odczynników, a następnie włóż tę probówkę do szuflady na próbki w analizatorze.
- 7. Naciśnij przycisk **OK**.
- 8. Naciśnij przycisk **Start** na analizatorze, aby rozpocząć procedurę comiesięcznego płukania. Na ekranie głównym zostanie wyświetlona ikona ProCyte Dx ze stanem Zajęty. Zostanie wyświetlony pasek postępu, który pokazuje procent ukończenia procedury comiesięcznego płukania.

### Czyszczenie obudowy

Przed czyszczeniem analizatora zawsze należy odłączyć przewód zasilający.

Wyczyścić obudowę analizatora wilgotną (nie mokrą) ściereczką niepozostawiającą włókien. Tłuste osady można usunąć za pomocą delikatnego płynu odkażającego lub mydła w płynie. W pobliżu analizatora nie należy używać następujących produktów: rozpuszczalników organicznych, środków czyszczących na bazie amoniaku, markerów tuszowych, aerozoli zawierających ciecze lotne, środków owadobójczych, środków nadających połysk ani odświeżaczy powietrza.

Należy uważać, aby na analizator ani w jego wnętrzu nie rozlać żadnych próbek, substancji chemicznych, środków czyszczących, wody ani innych płynów.

**Uwaga:** Kurz i sierść zwierzęca mogą doprowadzić do awarii analizatora. Należy regularnie czyścić analizator i pobliskie powierzchnie z kurzu, używając wilgotnej ściereczki.

### Czyszczenie filtra wentylatora

Filtr wentylatora powinien być czyszczony co miesiąc.

Do czyszczenia filtra wentylatora należy wyłączyć analizator. Dlatego zaleca się czyszczenie filtra wentylatora w trakcie cotygodniowego procesu ponownego uruchamiania, kiedy zarówno analizator, jak i IPU są wyłączone.

#### W celu wyczyszczenia filtra wentylatora

- 1. Upewnij się, że analizator jest wyłączony.
- 2. Otwórz prawą pokrywę analizatora.
- 3. Wyjmij filtr wentylatora.
- 4. Odkurz filtr, aby usunąć zanieczyszczenia.
- 5. Włóż ponownie filtr wentylatora i zamknij prawą pokrywę.

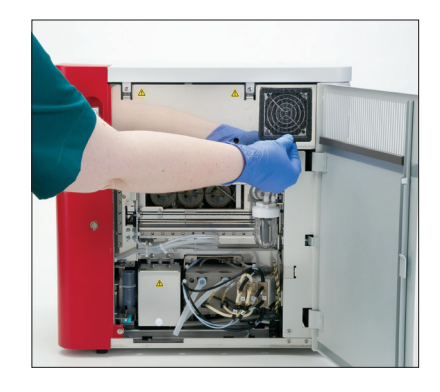

### Informacje ogólne

Niektóre z zadań należy wykonać pod nadzorem przedstawiciela wsparcia technicznego IDEXX. Gdy pojawi się odpowiedni komunikat, należy skontaktować się z działem obsługi klienta i wsparcia technicznego IDEXX (zob. "Dane kontaktowe działu obsługi klienta i pomocy technicznej IDEXX" na stronie 54).

**Ważne:** Aby przeprowadzić procedurę konserwacji, analizator ProCyte Dx\* musi być w stanie Gotowy. Większość zadań diagnostycznych i konserwacyjnych przeprowadzanych na żądanie jest dostępna z poziomu ekranu Diagnostyka ProCyte Dx na stacji IDEXX VetLab Station.

### Różnice w wynikach

#### W porównaniu z aparatem laboratorium komercyjnego lub z innym aparatem

Porównywanie wyników uzyskanych w różnych laboratoriach, które mogą korzystać z różnego sprzętu lub metodologii, prowadzi w najlepszym wypadku do uzyskania nieprecyzyjnych wniosków. Do wszelkich porównań należy wykorzystywać tę samą próbkę, która została "podzielona" na mniejsze próbki przechowywane w podobnych warunkach oraz poddawane analizie mniej więcej w tym samym czasie. Jeśli upłynie zbyt wiele czasu między analizami próbki, próbka może ulec procesowi starzenia. Na przykład po 8 godzinach wartość MCV może się zmienić, ponieważ komórki mają tendencję do puchnięcia. Każdy wynik należy porównać z zakresem referencyjnym podanym przez IDEXX albo laboratorium komercyjne (w zależności od okoliczności). Każdy wynik powinien mieć taką samą relację do zakresu referencyjnego odpowiedniego dla danej metody. Na przykład, gdy wynik uzyskany z użyciem analizatora ProCyte Dx jest nieznacznie poniżej zakresu referencyjnego dla tego analizatora, wynik badania tej samej próbki uzyskany z laboratorium również powinien być nieznacznie poniżej zakresu referencyjnego odpowiedniego dla tej metodologii w tym laboratorium.

#### W porównaniu z własnymi oczekiwaniami

Jeśli uzyskany wynik różni się od wyniku spodziewanego dla danego pacjenta, należy rozważyć następujące możliwości:

- Czy w pobranej próbce były obserwowane jakiekolwiek nieprawidłowości (np. hemoliza, lipemia lub stres pacjenta), które mogą wyjaśniać obserwowane zmiany?
- Jak daleko otrzymany wynik wykracza poza zakres referencyjny? Im węższy jest zakres referencyjny, tym istotniejsze są niewielkie zmiany.
- Czy wyniki mogły zostać zmienione przez jakiekolwiek terapie lub leki przyjmowane przez pacjenta?
- Czy obserwacje kliniczne są zgodne z wynikami? Nieoczekiwane wyniki nieprawidłowe zwykle występują w połączeniu z innymi oznakami.
- Czy wynik jest biologicznie istotny lub potencjalnie biologicznie istotny?
- Jakie inne testy lub procedury można wykonać, aby potwierdzić lub odrzucić dany wynik?

Wszystkie wyniki laboratoryjne powinny być interpretowane w odniesieniu do historii medycznej, objawów klinicznych i wyników badań dodatkowych.

### Uzyskiwanie dostępu do ekranu Diagnostyka analizatora ProCyte Dx

- 1. Na ekranie głównym stacji IDEXX VetLab Station naciśnij opcję **Przyrządy**.
- 2. Naciśnij kartę **ProCyte Dx**, a następnie opcję **Diagnostyka ProCyte Dx**.

Gdy realizowana jest funkcja konserwacji, ikona ProCyte Dx na ekranie głównym pokazuje stan Zajęty. Zostanie wyświetlony pasek postępu, który pokazuje procent ukończenia procesu.

### Ikona analizatora pokazuje stan Offline

W przypadku utraty komunikacji między jednostką IPU a routerem ikona ProCyte Dx na ekranie głównym stacji IDEXX VetLab Station pokazuje stan Offline. W celu rozwiązania tego problemu kabel Ethernet, który łączy jednostkę IPU z routerem, powinien być podłączony poprawnie. Jeżeli ta sytuacja będzie nadal występować, należy wykonać poniższe instrukcje:

- 1. Wyłącz zasilanie analizatora.
- 2. Naciśnij i przytrzymaj przycisk zasilania na jednostce IPU aż do jej wyłączenia.
- 3. Poczekaj 5 sekund, a następnie włącz IPU.
- 4. Gdy ikona ProCyte Dx na ekranie głównym stacji IDEXX VetLab Station ulegnie zmianie na Zajęty (żółta), ponownie włącz analizator.

### Ikona analizatora pokazuje stan Zajęty, gdy próbka nie jest przetwarzana

W przypadku utraty komunikacji między IPU a analizatorem ikona ProCyte Dx na ekranie głównym stacji IDEXX VetLab Station pokazuje stan Zajęty. W celu rozwiązania tego problemu sprawdź, czy kabel Ethernet, który łączy IPU z analizatorem, jest podłączony poprawnie. Jeżeli ta sytuacja będzie nadal występować, należy wykonać poniższe instrukcje:

- 1. Wyłącz zasilanie analizatora.
- 2. Naciśnij i przytrzymaj przycisk zasilania na jednostce IPU aż do jej wyłączenia.
- 3. Poczekaj 5 sekund, a następnie włącz IPU.
- 4. Gdy ikona ProCyte Dx na ekranie głównym stacji IDEXX VetLab Station ulegnie zmianie na Zajęty (żółta), ponownie włącz analizator.

### Przeprowadzanie procedury automatycznego płukania

Procedura automatycznego płukania czyści komorę detektora i linię rozcieńczania. Wykonuje również kontrolę w tle. Procedura automatycznego płukania trwa około 4 minut.

- 1. Na ekranie głównym stacji IDEXX VetLab Station naciśnij opcję **Przyrządy**.
- 2. Naciśnij kartę **ProCyte Dx**, a następnie opcję **Diagnostyka ProCyte Dx**.
- 3. Naciśnij opcję **Automatyczne płukanie**. Zostaje wyświetlony komunikat automatycznego płukania.
- 4. Przeczytaj komunikat i upewnij się, że czas potrzebny na wykonanie procedury nie będzie zaburzać przepływu pracy. Następnie naciśnij przycisk **OK**.

### Przeprowadzanie procedury płukania komory odpadów

W procedurze płukania komory odpadów używany jest 5% roztwór wybielacza, którym płukana jest komora odpadów znajdująca się w analizatorze ProCyte Dx. Ta procedura trwa około 10 minut. Tę procedurę należy wykonać, gdy pojawi się dotyczący jej monit.

- 1. Na ekranie głównym stacji IDEXX VetLab Station naciśnij opcję **Przyrządy**.
- 2. Naciśnij kartę **ProCyte Dx**, a następnie opcję **Diagnostyka ProCyte Dx**.
- 3. Naciśnij opcję **Płukanie komory odpadów**. Zostanie wyświetlony komunikat płukania komory odpadów.
- 4. Przeczytaj komunikat i upewnij się, że czas potrzebny na wykonanie procedury nie będzie zaburzać przepływu pracy.
- 5. Przygotuj 5% roztwór wybielacza, mieszając filtrowany, bezzapachowy wybielacz z wodą destylowaną/dejonizowaną. Stosunek ilości wybielacza do ilości wody destylowanej/dejonizowanej jest zależny od stężenia wybielacza (na przykład wybielacz Clorox\* Regular Bleach ma stężenie 6%, więc roztwór powinien zawierać 5 części wybielacza Clorox Regular Bleach i 1 część wody destylowanej/dejonizowanej).

**Ważne:** Należy używać tylko filtrowanych, bezzapachowych wybielaczy niezawierających surfaktantów. NIE UŻYWAĆ wybielaczy zapachowych ani innych wersji zwykłego wybielacza. NIE UŻYWAĆ wody z kranu. Roztwór można wykorzystać w ciągu tygodnia od przygotowania.

- 6. Odmierz 3 ml roztworu wybielacza do probówki bez odczynników, a następnie włóż tę probówkę do szuflady na próbki w analizatorze.
- 7. Naciśnij przycisk **OK**.
- 8. Na analizatorze ProCyte Dx naciśnij przycisk **Start**, aby rozpocząć procedurę płukania komory odpadów. Na ekranie głównym zostanie wyświetlona ikona ProCyte Dx ze stanem Zajęty. Zostanie wyświetlony pasek postępu, który pokazuje procent ukończenia procedury płukania komory odpadów.

### Przeprowadzanie procedury płukania komory przepływowej

Procedura płukania komory przepływowej zmywa zanieczyszczenia z komory przepływowej bloku detektora optycznego. Ta procedura trwa około 6 minut.

- 1. Na ekranie głównym stacji IDEXX VetLab Station naciśnij opcję **Przyrządy**.
- 2. Naciśnij kartę **ProCyte Dx**, a następnie opcję **Diagnostyka ProCyte Dx**.
- 3. Naciśnij opcję **Opłucz komórkę przepływu**. Zostanie wyświetlony komunikat płukania komory przepływowej.
- 4. Przeczytaj komunikat i upewnij się, że czas potrzebny na wykonanie procedury nie będzie zaburzać przepływu pracy.
- 5. Przygotuj 5% roztwór wybielacza, mieszając filtrowany, bezzapachowy wybielacz z wodą destylowaną/dejonizowaną. Stosunek ilości wybielacza do ilości wody destylowanej/dejonizowanej jest zależny od stężenia wybielacza (na przykład wybielacz Clorox\* Regular Bleach ma stężenie 6%, więc roztwór powinien zawierać 5 części wybielacza Clorox Regular Bleach i 1 część wody destylowanej/dejonizowanej).

**Ważne:** Należy używać tylko filtrowanych, bezzapachowych wybielaczy niezawierających surfaktantów. NIE UŻYWAĆ wybielaczy zapachowych ani innych wersji zwykłego wybielacza. NIE UŻYWAĆ wody z kranu. Roztwór można wykorzystać w ciągu tygodnia od przygotowania.

- 6. Odmierz 3 ml roztworu wybielacza do probówki bez odczynników, a następnie włóż tę probówkę do szuflady na próbki w analizatorze.
- 7. Naciśnij przycisk **OK**.
- 8. Na analizatorze ProCyte Dx naciśnij przycisk **Start**, aby rozpocząć procedurę płukania komory przepływowej. Na ekranie głównym zostanie wyświetlona ikona ProCyte Dx ze stanem Zajęty. Zostanie wyświetlony pasek postępu, który pokazuje procent ukończenia procedury płukania komory przepływowej.

### Przeprowadzanie procedury opróżniania komory reakcji

Procedura opróżniania komory reakcji, która trwa krócej niż 1 minutę, powoduje usunięcie nagromadzonych odczynników z komory reakcji i ponowne zalanie analizatora ProCyte Dx. Bezpośrednio po tej procedurze automatycznie rozpoczyna się procedura płukania automatycznego. Łączny czas trwania obu tych procedur wynosi około 9 minut.

- 1. Na ekranie głównym stacji IDEXX VetLab Station naciśnij opcję **Przyrządy**.
- 2. Naciśnij kartę **ProCyte Dx**, a następnie opcję **Diagnostyka ProCyte Dx**.
- 3. Naciśnij opcję **Opróżnij komorę reakcji**. Zostanie wyświetlony komunikat Opróżnij komorę reakcji.
- 4. Przeczytaj komunikat i upewnij się, że czas potrzebny na wykonanie procedury nie będzie zaburzać przepływu pracy. Naciśnij przycisk **OK**.

### Przeprowadzanie procedury opróżniania komory izolacji RBC

Procedura opróżniania komory izolacji erytrocytów (RBC), która trwa około 3 minut, powoduje usunięcie nagromadzonych odczynników z komory izolacji RBC.

- 1. Na ekranie głównym stacji IDEXX VetLab Station naciśnij opcję **Przyrządy**.
- 2. Naciśnij kartę **ProCyte Dx**, a następnie opcję **Diagnostyka ProCyte Dx**.
- 3. Naciśnij opcję **Opróżnij komorę izolacji RBC**. Zostanie wyświetlony komunikat opróżniania komory izolacji RBC.
- 4. Przeczytaj komunikat i upewnij się, że czas potrzebny na wykonanie procedury nie będzie zaburzać przepływu pracy. Naciśnij przycisk **OK**.

Na ekranie głównym stacji IDEXX VetLab Station zostanie wyświetlona ikona ProCyte Dx ze stanem Zajęty. Zostanie wyświetlony pasek postępu, który pokazuje procent ukończenia procedury opróżniania komory izolacji RBC.

### Przeprowadzanie procedury opróżniania komory odpadów

Sekwencja opróżniania komory odpadów może zostać uruchomiona, aby usunąć nagromadzone w niej odpady. W trakcie wykonywania tej sekwencji wyświetlany jest komunikat opróżniania komory odpadów.

**Uwaga:** W celu uruchomienia sekwencji opróżniania komory odpadów analizator ProCyte Dx musi mieć stan Gotowy. Próba wykonania tego procesu, gdy analizator jest w jakimkolwiek innym stanie, spowoduje wygenerowanie dźwięku ostrzegawczego na analizatorze, a komunikat opróżniania komory odpadów nie zostanie wyświetlony.

- 1. Na ekranie głównym stacji IDEXX VetLab Station naciśnij opcję **Przyrządy**.
- 2. Naciśnij kartę **ProCyte Dx**, a następnie opcję **Diagnostyka ProCyte Dx**.
- 3. Naciśnij opcję **Opróżnij komorę odpadów**. Zostanie wyświetlony komunikat opróżniania komory odpadów. Gdy proces opróżniania się zakończy, to okno zostanie zamknięte.
- 4. Naciśnij przycisk **OK**.

### Przeprowadzanie procedury resetowania pompy powietrza

Procedura resetowania pompy powietrza, która trwa krócej niż 1 minutę, powinna być wykonywana przy wymianie pompy.

- 1. Na ekranie głównym stacji IDEXX VetLab Station naciśnij opcję **Przyrządy**.
- 2. Naciśnij kartę **ProCyte Dx**, a następnie opcję **Diagnostyka ProCyte Dx**.
- 3. Naciśnij opcję **Zresetuj pompę powietrza**. Zostanie wyświetlony komunikat resetowania pompy powietrza.
- 4. Naciśnij przycisk **OK**.

### Przeprowadzanie procedury resetowania silnika zasysania

Procedura resetowania silnika zasysania trwa krócej niż 1 minutę.

- 1. Na ekranie głównym stacji IDEXX VetLab Station naciśnij opcję **Przyrządy**.
- 2. Naciśnij kartę **ProCyte Dx**, a następnie opcję **Diagnostyka ProCyte Dx**.
- 3. Naciśnij opcję **Zresetuj silnik zasysania**. Zostanie wyświetlony komunikat resetowania silnika zasysania.
- 4. Naciśnij przycisk **OK**.

### Przeprowadzanie procedury resetowania silnika osłony

Procedura resetowania silnika osłony trwa krócej niż 1 minutę.

- 1. Na ekranie głównym stacji IDEXX VetLab Station naciśnij opcję **Przyrządy**.
- 2. Naciśnij kartę **ProCyte Dx**, a następnie opcję **Diagnostyka ProCyte Dx**.
- 3. Naciśnij opcję **Zresetuj silnik osłony**. Zostanie wyświetlony komunikat resetowania silnika osłony.
- 4. Naciśnij przycisk **OK**.

### Przeprowadzanie procedury resetowania silnika przewodu

Procedura resetowania silnika przewodu trwa krócej niż 1 minutę.

- 1. Na ekranie głównym stacji IDEXX VetLab Station naciśnij opcję **Przyrządy**.
- 2. Naciśnij kartę **ProCyte Dx**, a następnie opcję **Diagnostyka ProCyte Dx**.
- 3. Naciśnij opcję **Zresetuj silnik przewodu**. Zostanie wyświetlony komunikat resetowania silnika przewodu.
- 4. Naciśnij przycisk **OK**.

### Przeprowadzanie procedury resetowania silnika WB

Procedura resetowania silnika WB trwa krócej niż 1 minutę.

- 1. Na ekranie głównym stacji IDEXX VetLab Station naciśnij opcję **Przyrządy**.
- 2. Naciśnij kartę **ProCyte Dx**, a następnie opcję **Diagnostyka ProCyte Dx**.
- 3. Naciśnij opcję **Zresetuj silnik WB**. Zostanie wyświetlony komunikat resetowania silnika WB.
- 4. Naciśnij przycisk **OK**.

### Przeprowadzanie procedury usuwania zanieczyszczeń tamujących

Procedura usuwania zanieczyszczeń tamujących, która trwa około 1 minuty, powoduje usunięcie zanieczyszczeń zatykających detektor RBC.

- 1. Upewnij się, że analizator ProCyte Dx ma stan Gotowy.
- 2. Na ekranie głównym stacji IDEXX VetLab Station naciśnij opcję **Przyrządy**.
- 3. Naciśnij kartę **ProCyte Dx**, a następnie opcję **Diagnostyka ProCyte Dx**.
- 4. Naciśnij opcję **Usuń skrzep**. Zostanie wyświetlony komunikat procedury usuwania zanieczyszczeń tamujących.
- 5. Przeczytaj komunikat i upewnij się, że czas potrzebny na wykonanie procedury nie będzie zaburzać przepływu pracy. Naciśnij przycisk **OK**.
- 6. Na analizatorze ProCyte Dx naciśnij przycisk **Start**, aby rozpocząć procedurę usuwania zanieczyszczeń tamujących. Na ekranie głównym zostanie wyświetlona ikona ProCyte Dx ze stanem Zajęty. Zostanie wyświetlony pasek postępu, który pokazuje procent ukończenia procedury usuwania zanieczyszczeń tamujących.

### Przeprowadzanie procedury czyszczenia zaworu zaciskowego

Procedura czyszczenia zaworu zaciskowego trwa około 1 minuty.

- 1. Upewnij się, że analizator ProCyte Dx ma stan Gotowy.
- 2. Na ekranie głównym stacji IDEXX VetLab Station naciśnij opcję **Przyrządy**.
- 3. Naciśnij kartę **ProCyte Dx**, a następnie opcję **Diagnostyka ProCyte Dx**.
- 4. Naciśnij opcję **Wyczyść zawór zaciskowy**. Zostanie wyświetlony komunikat czyszczenia zaworu zaciskowego.
- 5. Przeczytaj komunikat i upewnij się, że czas potrzebny na wykonanie procedury nie będzie zaburzać przepływu pracy. Naciśnij przycisk **OK**.

### Flagi Smart Flags\*

Działanie zautomatyzowanych liczników komórek ma dwa główne cele. Po pierwsze liczniki badają różne składniki próbki krwi i zwracają liczbę krwinek czerwonych, krwinek białych, płytek krwi oraz różne wskaźniki dotyczące komórek. Po drugie monitują użytkownika za pomocą komunikatu, jeśli dokładność tych ocen dotyczących komórek może być obniżona. Jeśli na przykład analizowana próbka krwi zawiera krwinki białe o istotnie nieprawidłowej morfologii, zapewnienie przez analizator pełnej charakterystyki może być niemożliwe, a wówczas urządzenie wyświetli komunikat sugerujący, że w celu potwierdzenia należy sprawdzić rozmaz krwi.

Flagi wykorzystywane w analizatorze ProCyte Dx informują użytkownika o tym, że obecna jest nieprawidłowa komórka lub grupa komórek i że nie można jej scharakteryzować w hemogramie komórek prawidłowych. Gwiazdka (\*) oznacza, że analizator kwestionuje obecność pewnej populacji komórek. Kreski (--.--) oznaczają, że analizator nie mógł podać wyniku dotyczącego konkretnego parametru. W każdym z tych przypadków należy sprawdzić rozmaz krwi. Te flagi komunikacyjne działają jak kontrole wewnętrzne, które przypominają lekarzowi o konieczności sprawdzenia próbki pod mikroskopem. W większości przypadków proces weryfikacji mikroskopowej zajmie mniej niż od 1 minuty do 3 minut. Ręczna kontrola układu białokrwinkowego jest konieczna bardzo rzadko.

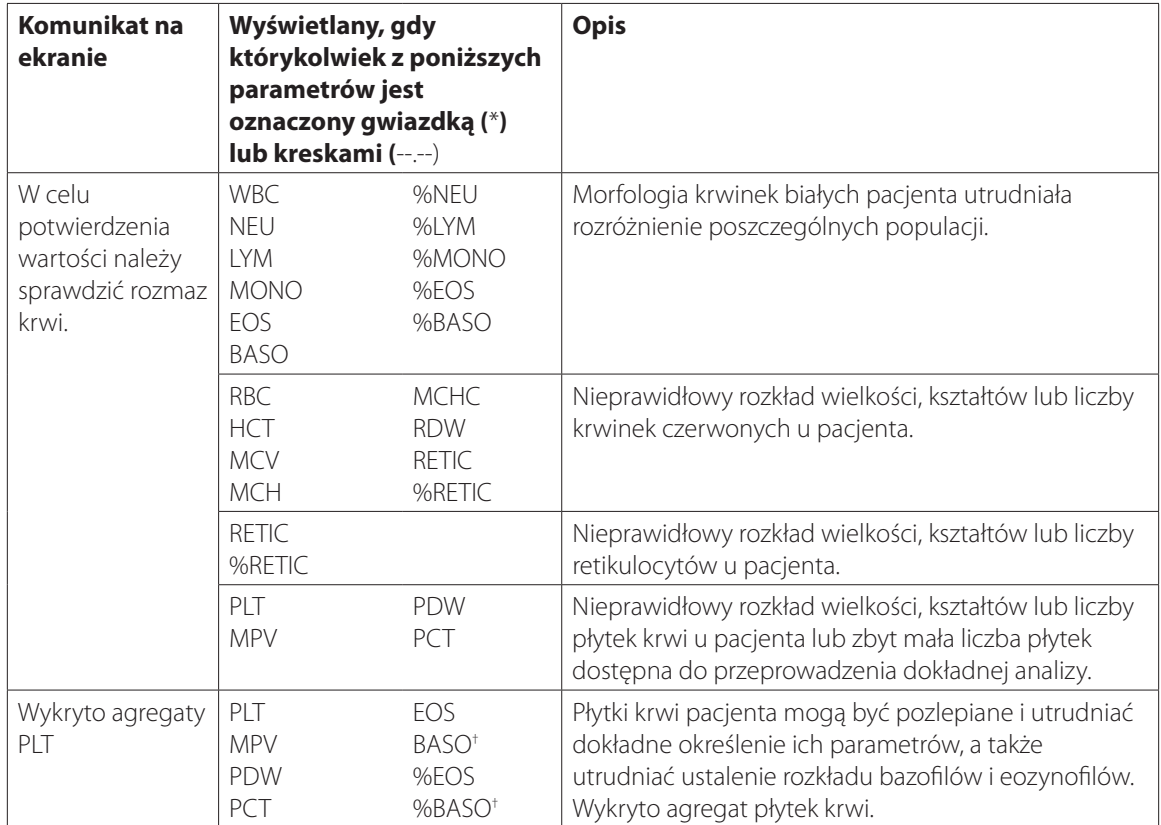

† W próbkach pobranych od kotów nie można wyznaczyć BASO ani %BASO i zgłaszany jest wynik "--.--".

### Instalacja analizatora ProCyte Dx\*

- Analizator ProCyte Dx waży około 55 funtów (25 kg). Do podniesienia analizatora może być potrzebne kilka osób. Analizator należy umieścić na stole lub biurku o wytrzymałości odpowiedniej do masy analizatora.
- Analizator należy umieścić w takim położeniu, aby zapewnić łatwy dostęp do włącznika zasilania i przewodu zasilającego.
- Aby zapewnić odpowiednią ilość miejsca wymaganą do konserwacji, komputer i monitor z ekranem dotykowym stacji IDEXX VetLab Station należy umieścić po prawej stronie analizatora ProCyte Dx.
- Analizator należy zainstalować w dobrze wentylowanym miejscu, z dala od wody, kurzu i bezpośredniego światła słonecznego. Nie należy umieszczać analizatora w miejscu narażonym na zalanie lub spryskanie wodą. Należy go umieścić w wystarczająco dużym obszarze, aby zapewnić bezpieczne korzystanie także w sytuacji, gdy otwarta jest szuflada na próbki. Jeśli do analizatora będzie podłączany dodatkowy sprzęt, wymagana będzie większa ilość miejsca na biurku.
- Analizator należy umieścić na równej powierzchni z zachowaniem co najmniej 5 cm (2 cali) odstępu między tylną częścią analizatora a ścianą.
- Nie należy instalować go w miejscu, w którym panuje podwyższona temperatura lub występują wibracje.
- Nie należy instalować analizatora w miejscach, gdzie są przechowywane substancje chemiczne lub gdzie może dojść do gromadzenia się gazów.
- Nie należy używać tego urządzenia w żadnym środowisku roboczym, w którym występują gazy przewodzące prąd elektryczny lub łatwopalne, takie jak tlen, wodór i gazy do anestezji.
- Przewód zasilający tego urządzenia ma długość około 1,8 m (6 stóp). Należy korzystać ze znajdującego się w pobliżu gniazda zasilającego przeznaczonego do podłączenia analizatora.
- Analizator należy zainstalować w budynku jest on przeznaczony wyłącznie do użytku w budynkach.

#### Aby zainstalować analizator

- 1. Przed rozpakowaniem analizatora wybierz optymalne miejsce dla urządzenia. Wybierz dobrze wentylowany obszar z daleka od bezpośrednich źródeł ciepła, światła słonecznego, zimna, wilgoci i drgań. W celu uzyskania optymalnych wyników temperatura pokojowa powinna wynosić 15°C–30°C (59°F–86°F), a wilgotność względna powinna się mieścić w zakresie 30%–85%.
- 2. Wyjmij analizator z opakowania.
- 3. Za pomocą śrubokręta płaskiego z zestawu odblokuj i otwórz drzwiczki po prawej stronie.
- 4. Zdejmij zacisk z pasa przebijaka.
- 5. Zdejmij fragment taśmy z płyty ochronnej 174.
- 6. Zamknij i zablokuj drzwiczki z prawej strony.
- 7. Otwórz pokrywę komory barwników i odkręć pusty pakiet barwników od nakrętek/sond.
- 8. Zdejmij nakrętki z nowego pakietu barwników i odłóż je na bok.
- 9. Przykręć nowy pakiet barwników do nakrętek w komorze barwników upewniając się, że każda sonda jest włożona do właściwego woreczka (przewody są oznaczone).
- 10. Umieść nakrętki z nowego pakietu barwników na pustym pakiecie barwników. Zutylizuj zużyty pakiet barwników zgodnie z obowiązującymi przepisami lokalnymi.
- 11. Umieść nowy pakiet barwników w komorze, upewniając się, że przewody znajdują się wewnątrz komory z przodu pakietu barwników. Następnie zamknij pokrywę.
- 12. Podłącz końce przewodów pokrywy szybkozłącznej do złączy na tylnej ściance analizatora. Każdy przewód należy podłączyć w taki sposób, aby etykieta na przewodzie pasowała do etykiety na tylnej ściance analizatora.
- 13. Otwórz zestaw odczynników, zdejmij nakrętki z 3 butelek, rozcieńczalnika układu i pojemnika na odpady, a następnie umieść pokrywę szybkozłączną na zestawie w taki sposób, aby włożyć sondy do 3 butelek, rozcieńczalnika układu i pojemnika na odpady.
- 14. Upewnij się, że zasilanie analizatora jest wyłączone, a następnie podłącz kabel zasilający do analizatora i odpowiednio uziemionego gniazda elektrycznego.

#### **Ostrzeżenie:**

- Analizator należy koniecznie podłączyć do uziemienia. Nieprawidłowe uziemienie może spowodować porażenie prądem elektrycznym.
- Przewód zasilający analizatora jest zakończony wtyczką z 3 bolcami. Jeśli gniazdo zasilające jest podłączone do uziemienia, należy po prostu podłączyć do niego wtyczkę.
- Nie należy przekraczać pojemności gniazda. Nieprzestrzeganie tej instrukcji może spowodować pożar.

#### Aby zainstalować router IDEXX VetLab

**Uwaga:** Jeśli router sieciowy jest już połączony bezpośrednio z komputerem stacji IDEXX VetLab Station, możesz pominąć tę część i przejść do części *Podłączanie analizatora ProCyte Dx do IPU* (poniżej).

- 1. Podłącz zasilacz sieciowy do portu zasilania w tylnej części routera dostarczonego przez IDEXX Laboratories.
- 2. Podłącz zasilacz sieciowy do gniazda elektrycznego.
- 3. Podłącz jeden koniec kabla Ethernet (dostarczonego z routerem) do dowolnego dostępnego numerowanego portu na routerze.

**Ważne:** Nie należy podłączać stacji IDEXX VetLab Station bezpośrednio do portu Internet/WAN w routerze.

4. Podłącz drugi koniec kabla Ethernet (z kroku 3) do portu Ethernet znajdującego się w tylnej części komputera stacji IDEXX VetLab Station niedaleko środkowego panelu.

**Uwaga:** Jeśli port Ethernet komputera stacji IDEXX VetLab Station jest aktualnie używany w celu podłączenia analizatora elektrolitów i gazów we krwi IDEXX VetStat\* (czerwony kabel Ethernet) do stacji IDEXX VetLab Station, należy odłączyć czerwony kabel Ethernet. Następnie należy wykonać powyższy krok 4. W sekcji *Aby ponownie podłączyć analizator VetStat* na następnej stronie opisano sposób ponownego podłączenia analizatora VetStat po zainstalowaniu routera.

#### Aby podłączyć analizator ProCyte Dx do IPU

1. Podłącz wtyczkę Ethernet ekranowanego kabla Ethernet do przejściówki z USB na Ethernet, a następnie do analizatora ProCyte Dx.

**Uwaga:** Ten kabel powinien być używany TYLKO w celu podłączania analizatora ProCyte Dx do IPU.

- 2. Podłącz wtyczkę USB ekranowanego kabla podłączonego do przejściówki z Ethernet na USB do dostępnego portu USB na tylnej ściance jednostki IPU.
- 3. Włącz zasilanie analizatora ProCyte Dx.

### Aby podłączyć IPU do routera sieciowego stacji IDEXX VetLab Station

1. Podłącz kabel Ethernet z zestawu do kolejnego dostępnego portu na tylnej ściance routera.

**Ważne:** Nie podłączaj analizatora ProCyte Dx bezpośrednio do portu Internet w routerze.

- 2. Podłącz drugi koniec kabla Ethernet (z kroku 1) do portu Ethernet na tylnej ściance IPU.
- 3. Uruchom stację IDEXX VetLab Station.
- 4. Gdy wszystkie ikony (oprócz ProCyte Dx) będą wyświetlane ze stanem Gotowy, włącz zasilanie IPU.
- 5. Gdy ikona ProCyte Dx zostanie wyświetlona ze stanem Zajęty (żółta), włącz zasilanie analizatora ProCyte Dx.

**Uwaga:** Jeśli ikona ProCyte One nie zostanie wyświetlona na ekranie głównym stacji IDEXX VetLab Station w ciągu 5 minut, należy skontaktować się z działem wsparcia technicznego IDEXX w celu uzyskania pomocy (patrz: "Dane kontaktowe działu obsługi klienta i wsparcia technicznego IDEXX" na stronie 54).

#### Aby ponownie podłączyć analizator VetStat

**Ważne:** Niniejsze informacje dotyczą tylko gabinetów z analizatorem VetStat. W celu bezpośredniego połączenia analizatora VetStat i stacji IDEXX VetLab Station wykorzystywany jest standardowy kabel Ethernet z jasnofioletowym adapterem krosowym. Przed podłączeniem kabla Ethernet do routera należy zdjąć ten jasnofioletowy adapter, który znajduje się na jednym końcu kabla.

- 1. Upewnij się, że jasnofioletowy adapter krosowy został zdjęty z kabla Ethernet VetStat.
- 2. Podłącz jeden koniec kabla Ethernet VetStat do analizatora VetStat, a drugi koniec do kolejnego dostępnego portu w routerze.

**Ważne:** Nie podłączaj analizatora VetStat bezpośrednio do portu Internet w routerze.

- 3. Na ekranie głównym VetStat naciśnij opcję **Menedżer systemu**, a następnie opcję **Konfiguracja**.
- 4. Użyj klawiatury alfanumerycznej, aby wprowadzić hasło konfiguracji 207, a następnie naciśnij przycisk **OK**.
- 5. Na ekranie Konfiguracja naciśnij opcję **Sprzęt**, a następnie kartę **Ethernet**.
- 6. Wybierz opcję **Dynamiczne** jako ustawienie sieci, a następnie naciśnij przycisk **OK**, aby zapisać zmianę.
- 7. Wyłącz analizator VetStat, ustawiając włącznik zasilania w położeniu WYŁĄCZONYM. Następnie włącz analizator. Gdy na analizatorze VetStat ponownie pojawi się ekran główny, ikona VetStat zostanie wyświetlona u dołu ekranu głównego stacji IDEXX VetLab Station.

**Uwaga:** Jeśli ikona VetStat nie zostanie wyświetlona na ekranie głównym stacji IDEXX VetLab Station w ciągu 3 minut, należy skontaktować się z działem wsparcia technicznego IDEXX w celu uzyskania pomocy (patrz: "Dane kontaktowe działu obsługi klienta i pomocy technicznej IDEXX" na stronie 54).

# Parametry techniczne

# Wymiary i masa

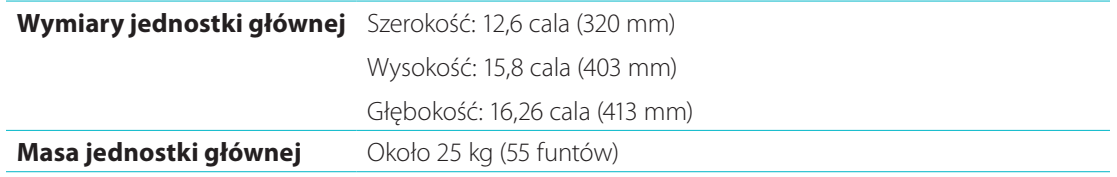

# Parametry dotyczące wydajności i przepustowości

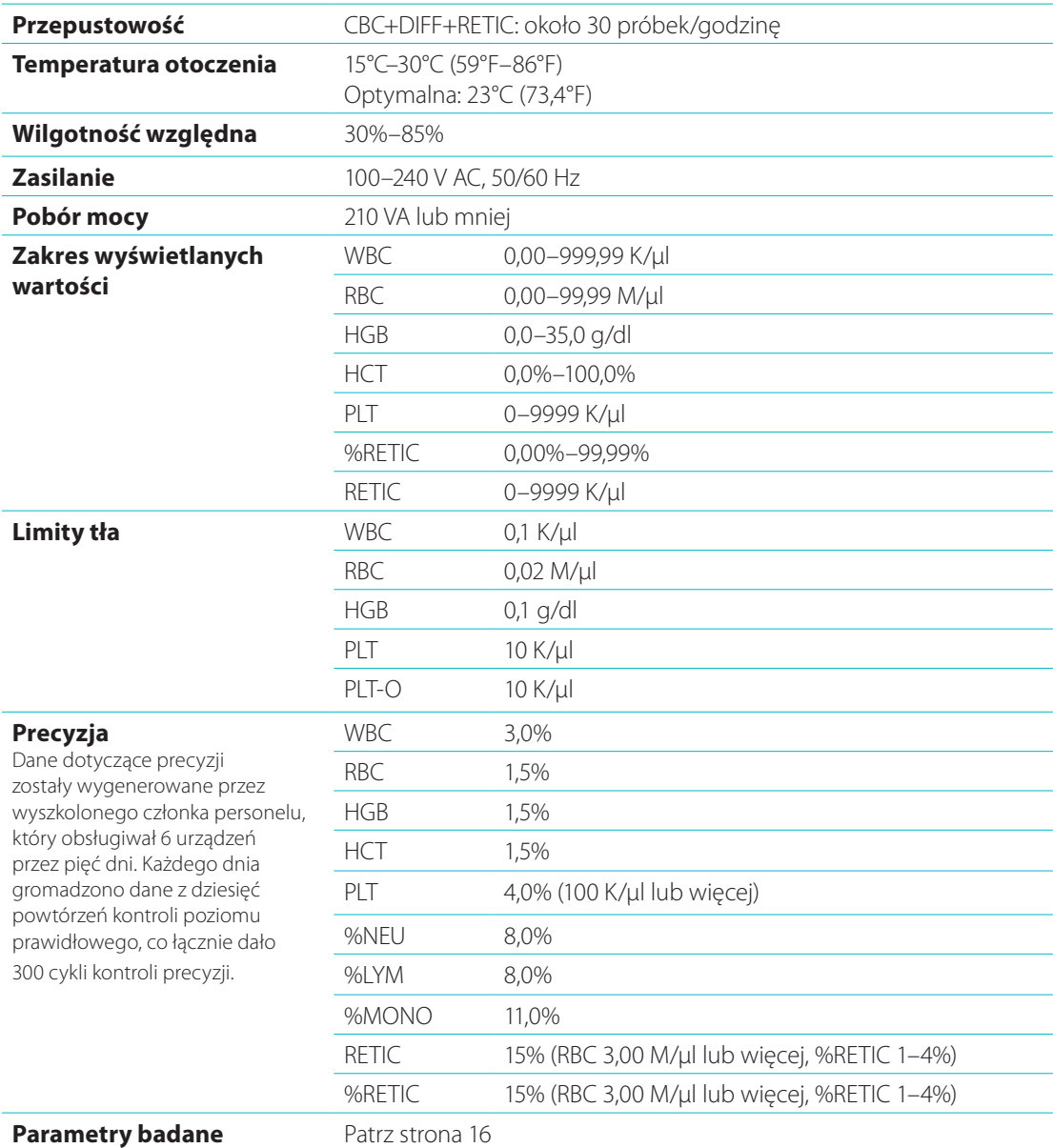

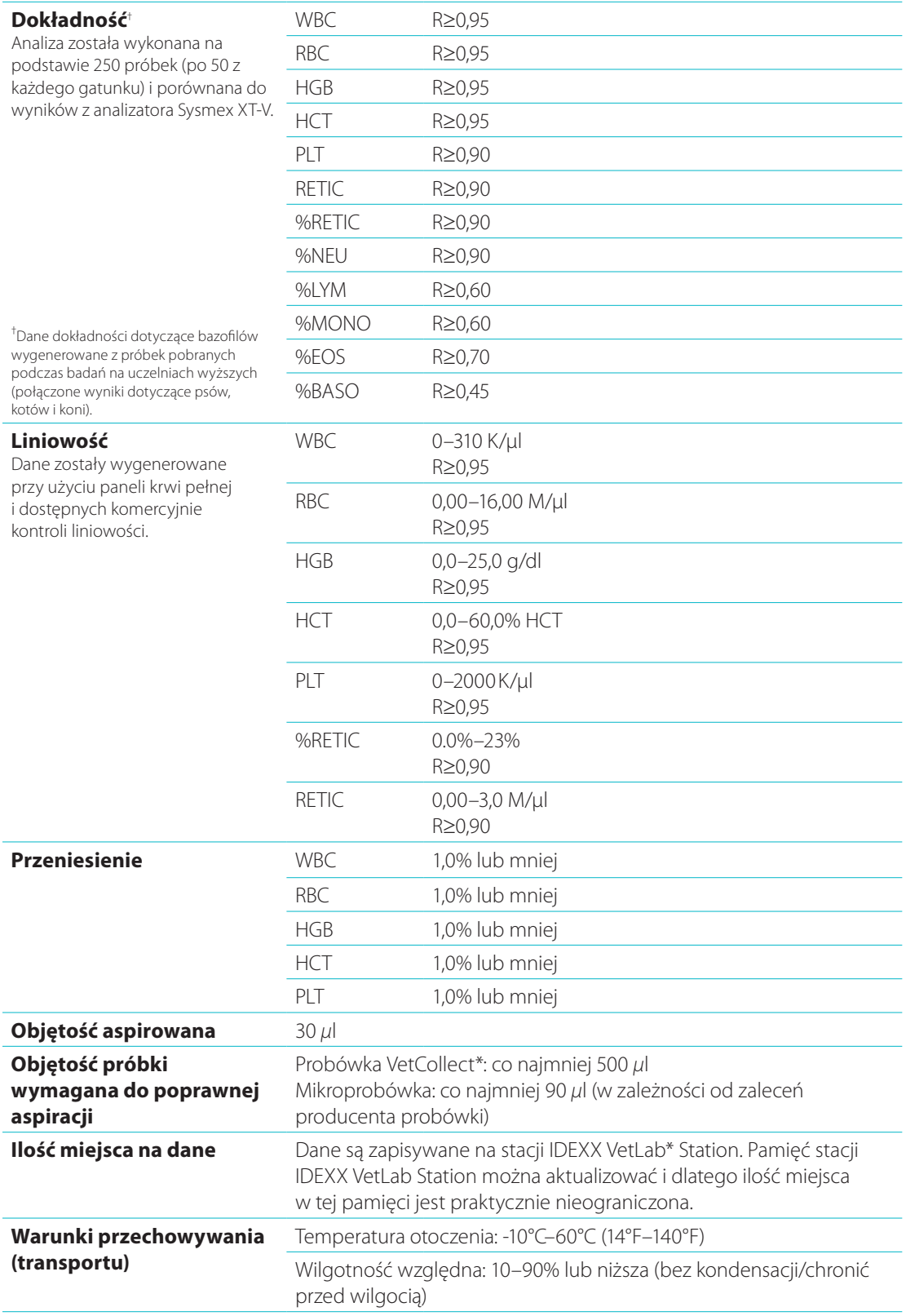

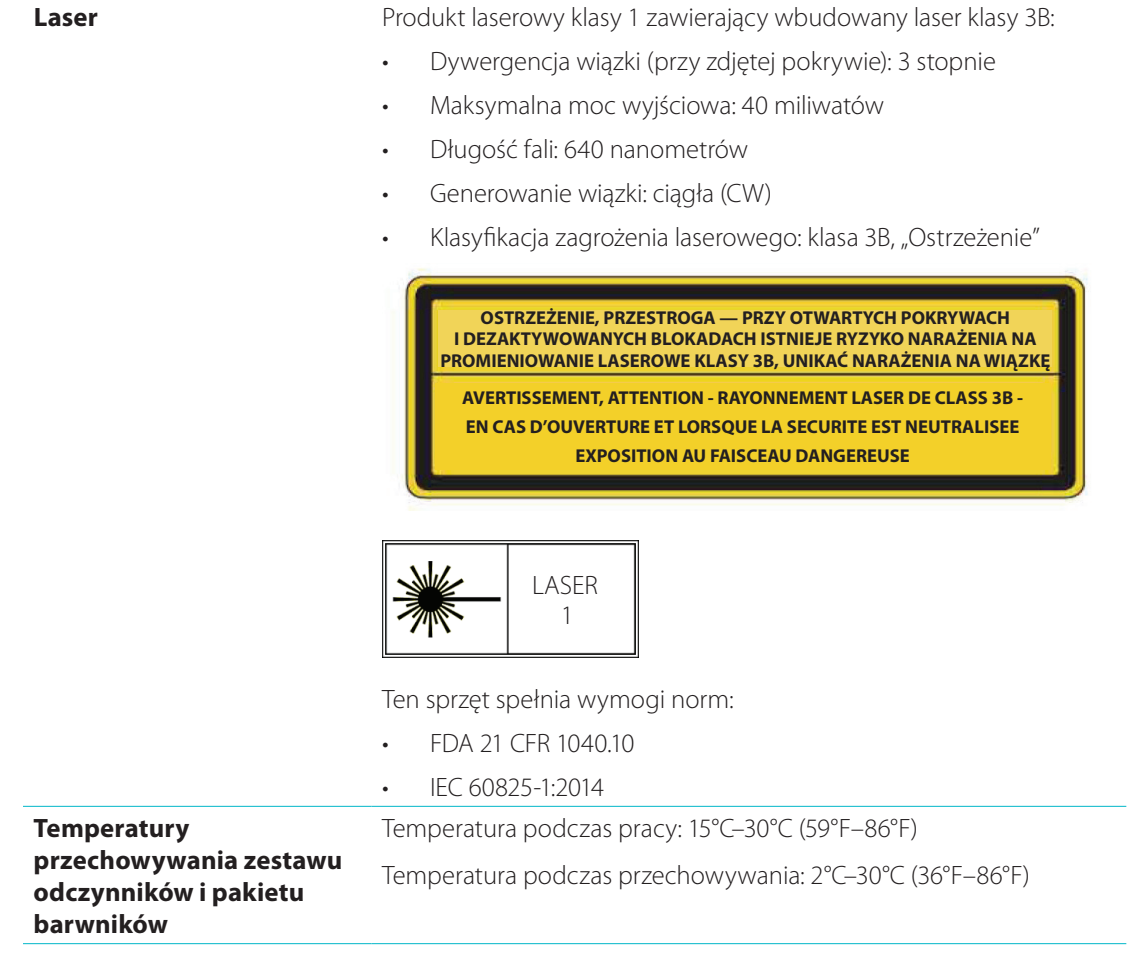

### Dane kontaktowe działu obsługi klienta i wsparcia technicznego IDEXX

Przedstawiciel firmy IDEXX:

Numer telefonu / poczta głosowa:

Stany Zjednoczone: 1-800-248-2483 Australia: 1300 44 33 99 Austria: 43 (0)1 206 092 729 Belgia: 32 (0)27 00 64 38 Brazylia: 0800-777-7027 Kanada: 1-800-248-2483 Chiny (ChRL): 400-678-6682 Czechy: 420-239018034 Dania: 45 (0) 43 31 04 39 Finlandia: 358 (0)9 7252 2253 Francja: 33 (0) 810 433 999 Niemcy: 49 (0)69 153 253 290 Irlandia: 353 (0)1 562 1211 Włochy: 39 02 87 10 36 76 Japonia: 0120-71-4921

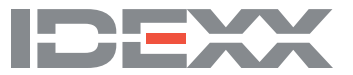